# ImageQuant™ LAS 500

# Original instructions

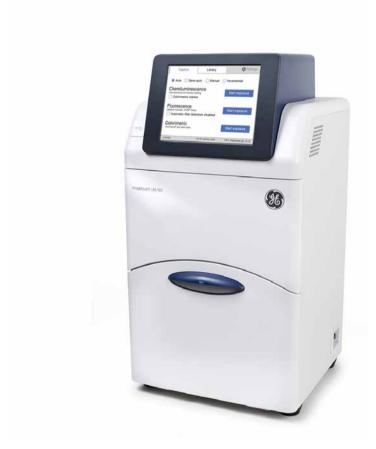

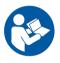

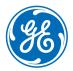

# **Table of Contents**

| 1 | Intro      | oduction                                   |  |  |  |  |
|---|------------|--------------------------------------------|--|--|--|--|
|   | 1.1        | About this manual                          |  |  |  |  |
|   | 1.2        | Important user information                 |  |  |  |  |
|   | 1.3        | Regulatory information                     |  |  |  |  |
|   |            | 1.3.1 EU Directives                        |  |  |  |  |
|   |            | 1.3.2 Eurasian Customs Union               |  |  |  |  |
|   |            | 1.3.3 Regulations for USA and Canada       |  |  |  |  |
|   |            | 1.3.4 Other regulations and standards      |  |  |  |  |
| 2 | Safe       | ety instructions                           |  |  |  |  |
|   | 2.1        | Safety precautions                         |  |  |  |  |
|   | 2.2        | Labels                                     |  |  |  |  |
|   | 2.3        | Emergency procedure                        |  |  |  |  |
|   | 2.4        | Recycling information                      |  |  |  |  |
|   | 2.5        | Declaration of Hazardous Substances (DoHS) |  |  |  |  |
| 7 | Suct       | System description                         |  |  |  |  |
| 3 |            |                                            |  |  |  |  |
|   | 3.1        | Feature overview                           |  |  |  |  |
|   | 3.2        | Hardware                                   |  |  |  |  |
|   | 3.3        | Start screen and capture tab               |  |  |  |  |
|   | 3.4        | Accessories                                |  |  |  |  |
| 4 | Inst       | Installation                               |  |  |  |  |
|   | 4.1        | Site requirements                          |  |  |  |  |
|   | 4.2        | Unpacking                                  |  |  |  |  |
|   | 4.3        | Instrument set up                          |  |  |  |  |
|   | 4.4        | Connection to network or USB flash drive   |  |  |  |  |
|   | 4.5        | Transport                                  |  |  |  |  |
| 5 | Ope        | ration                                     |  |  |  |  |
|   | 5.1        | Start up                                   |  |  |  |  |
|   | 5.2        | Operation overview                         |  |  |  |  |
|   | 5.3        | Place the sample on a tray                 |  |  |  |  |
|   | 5.4        | Capture an image                           |  |  |  |  |
|   | 5.4        | 5.4.1 Chemiluminescence capture            |  |  |  |  |
|   |            | 5.4.1 Crienniuminescence capture           |  |  |  |  |
|   |            | 5.4.3 Colorimetric capture                 |  |  |  |  |
|   |            | 5.4.4 Set the exposure and interval time   |  |  |  |  |
|   | 5.5        | View the images                            |  |  |  |  |
|   | 5.6        | Save the image                             |  |  |  |  |
|   | 5.7        | File handling                              |  |  |  |  |
|   | 5.7<br>5.8 | Software keypad                            |  |  |  |  |
|   | 5.6<br>5.9 | Shutdown                                   |  |  |  |  |
|   | ٥.5        | JIIULUUVVII                                |  |  |  |  |

| 6 | System settings |                                                   | 118 |
|---|-----------------|---------------------------------------------------|-----|
|   | 6.1             | Introduction to the <b>Settings</b> window        | 119 |
|   | 6.2             | Save location                                     | 121 |
|   | 6.3             | Date and time                                     | 124 |
|   | 6.4             | Network                                           | 126 |
|   | 6.5             | Maintenance                                       | 128 |
| 7 | Maintenance     |                                                   | 130 |
|   | 7.1             | Cleaning the exterior                             | 131 |
|   | 7.2             | Cleaning sample trays and filter                  | 132 |
|   | 7.3             | Regular inspections                               | 133 |
| 8 | Troubleshooting |                                                   | 134 |
|   | 8.1             | Problems with the captured image                  | 135 |
|   | 8.2             | Strange sounds and odors                          | 136 |
|   | 8.3             | Problems with ImageQuant LAS 500                  | 137 |
|   | 8.4             | Problems with ImageQuant LAS 500 Control Software | 138 |
| 9 | Refe            | erence information                                | 139 |
|   | 9.1             | Specifications                                    | 140 |
|   | 9.2             | Environmental conditions                          | 141 |
|   | 9.3             | Health and Safety Declaration Form                | 143 |
|   | Inde            | x                                                 | 145 |

# 1 Introduction

# **About this chapter**

This chapter contains important user information, descriptions of safety notices, regulatory information, intended use of the ImageQuant LAS 500 system, and lists of associated documentation.

# In this chapter

This chapter contains the following sections:

| Section                        | See page |
|--------------------------------|----------|
| 1.1 About this manual          | 5        |
| 1.2 Important user information | 6        |
| 1.3 Regulatory information     | 8        |

# 1.1 About this manual

# Purpose of this manual

The *Operating Instructions* provide you with the information needed to install, operate and maintain the product in a safe way.

# **Typographical conventions**

Software items are identified in the text by **bold italic** text. A colon separates menu levels, thus **File:Open** refers to the **Open** command in the **File** menu.

Hardware items are identified in the text by **bold** text (for example, **Power**).

# 1.2 Important user information

# Read this before operating the product

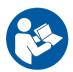

All users must read the entire *Operating Instructions* before installing, operating or maintaining the product.

Always keep the *Operating Instructions* at hand when operating the product.

Do not operate the product in any other way than described in the user documentation. If you do, you may be exposed to hazards that can lead to personal injury and you may cause damage to the equipment.

# Intended use of the product

ImageQuant LAS 500 is a CCD camera system that produces digital images of chemiluminescent and fluorescent samples or stained gels and membranes. ImageQuant LAS 500 is intended for research use only, and shall not be used in clinical procedures, or for diagnostic purposes.

# **Prerequisites**

In order to operate ImageQuant LAS 500 in the intended way, the following prerequisites must be fulfilled:

- You have read and understood the safety instructions outlined in this Operating Instruction
- You should be acquainted with the use of general laboratory equipment and with handling of biological materials
- The instrument is installed according to the instructions in this Operating Instruction

## Safety notices

This user documentation contains safety notices (WARNING, CAUTION, and NOTICE) concerning the safe use of the product. See definitions below.

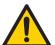

#### WARNING

**WARNING** indicates a hazardous situation which, if not avoided, could result in death or serious injury. It is important not to proceed until all stated conditions are met and clearly understood.

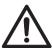

#### **CAUTION**

**CAUTION** indicates a hazardous situation which, if not avoided, could result in minor or moderate injury. It is important not to proceed until all stated conditions are met and clearly understood.

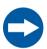

#### NOTICE

**NOTICE** indicates instructions that must be followed to avoid damage to the product or other equipment.

# Notes and tips

**Note:** A note is used to indicate information that is important for trouble-free and optimal use of the product.

**Tip:** A tip contains useful information that can improve or optimize your procedures.

# 1.3 Regulatory information

# Introduction

This section describes the directives and standards that are fulfilled by the ImageQuant LAS 500.

# **Manufacturing information**

The table below summarizes the required manufacturing information.

| Requirement                      | Information                              |
|----------------------------------|------------------------------------------|
| Name and address of manufacturer | GE Healthcare Bio-Sciences AB,           |
|                                  | Björkgatan 30, SE 751 84 Uppsala, Sweden |

## In this section

| Section                               | See page |
|---------------------------------------|----------|
| 1.3.1 EU Directives                   | 9        |
| 1.3.2 Eurasian Customs Union          | 10       |
| 1.3.3 Regulations for USA and Canada  | 11       |
| 1.3.4 Other regulations and standards | 12       |

# 1.3.1 EU Directives

# **Conformity with EU Directives**

This product fulfills the European Directives listed below. See the EU Declaration of Conformity for the directives and regulations that apply for the CE marking.

If not included with the product, a copy of the EU Declaration of Conformity is available on request.

| Directive  | Title                                                |
|------------|------------------------------------------------------|
| 2006/42/EC | Machinery Directive (MD)                             |
| 2014/30/EU | Electromagnetic Compatibility (EMC) Directive        |
| 2014/35/EU | Low Voltage Directive (LVD)                          |
| 2011/65/EU | Restriction of Hazardous Substances (RoHS) Directive |

# **CE** marking

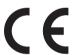

The CE marking and the corresponding EU Declaration of Conformity is valid for the instrument when it is:

- used according to the Operating Instructions or user manuals, and
- used in the same state as it was delivered from GE, except for alterations described in the Operating Instructions or user manuals.

- 1 Introduction
- 1.3 Regulatory information
- 1.3.2 Eurasian Customs Union

# 1.3.2 Eurasian Customs Union

# Introduction

This section contains additional regulatory information to comply with the Eurasian Customs Union technical regulations.

# Manufacturer and importer information

The table below summarizes the manufacturer and importer information required by the Eurasian Customs Union.

| Requirement                                                           | Information                                                                                                    |
|-----------------------------------------------------------------------|----------------------------------------------------------------------------------------------------|
| Name and address of manufacturer                                      | See Manufacturing information                                                                                                    |
| Telephone number of manufacturer                                      | Telephone: + 46 771 400 600                                                                                                    |
| Importer and/or company for obtain-<br>ing information about importer | GE Healthcare LLC GE Healthcare Life Sciences Presnenskaya nab., 10C, 12th floor RU-123 317 Moscow, Russian Federation Telephone 1: + 7 495 411 9714 Fax nr: + 7 495 739 6932 Email: LSrus@ge.com |

# 1.3.3 Regulations for USA and Canada

#### **NRTL** certification

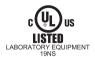

This symbol indicates that ImageQuant LAS 500 has been certified by a Nationally Recognized Testing Laboratory (NRTL).

NRTL means an organization, which is recognized by the US Occupational Safety and Health Administration (OSHA) as meeting the legal requirements of Title 29 of the Code of Federal Regulations (29 CFR), Part 1910.7.

This product Conforms to UL 61010-1, and is Certified to CAN/CSA-C22.2 No. 61010-1.

#### **FCC** compliance

This device complies with part 15 of the FCC Rules. Operation is subject to the following two conditions: (1) This device may not cause harmful interference, and (2) this device must accept any interference received, including interference that may cause undesired operation.

**Note:** The user is cautioned that any changes or modifications not expressly approved by GE could void the user's authority to operate the equipment.

This equipment has been tested and found to comply with the limits for a Class A digital device, pursuant to part 15 of the FCC Rules. These limits are designed to provide reasonable protection against harmful interference when the equipment is operated in a commercial environment. This equipment generates, uses, and can radiate radio frequency energy and, if not installed and used in accordance with the instruction manual, may cause harmful interference to radio communications. Operation of this equipment in a residential area is likely to cause harmful interference in which case the user will be required to correct the interference at his own expense.

# **CAN ICES/NMB compliance**

This product complies with the Canadian standard ICES-003/NMB-003 concerning electromagnetic compatibility.

- 1 Introduction
- 1.3 Regulatory information
- 1.3.4 Other regulations and standards

# 1.3.4 Other regulations and standards

# **Environmental conformity**

This product conforms to the following environmental requirements.

| Requirement | Title                                                                                                    |
|-------------|----------------------------------------------------------------------------------------------------|
| China RoHS  | Management Methods for the Restriction of the Use of Hazardous Substances in Electrical and Electronic Products. |

# Standards, machinery and electrical equipment

Standard requirements fulfilled by this product are summarized in the table below.

| Standard                                                              | Description                                                                                                    |
|-----------------------------------------------------------------------|----------------------------------------------------------------------------------------------------|
| EN ISO 12100                                                          | Safety of machinery. General principles for design. Risk assessment and risk reduction.                                   |
| EN 61010-1, IEC 61010-1,<br>UL 61010-1, CAN/CSA-<br>C22.2 No. 61010-1 | Safety requirements for electrical equipment for measurement, control, and laboratory use - Part 1: General requirements. |
| IEC/EN 61010-2-010                                                    | Particular requirements for laboratory equipment for the heating of materials                                             |
| IEC/EN 61010-2-081                                                    | Particular requirements for automatic and semi-automatic laboratory equipment for analysis and other purposes             |
| EN 60529                                                              | Degrees of protection provided by enclosures                                                                              |

| Standard         | Description                                                                                                    |  |
|------------------|----------------------------------------------------------------------------------------------------|--|
| IEC/EN 61326-1   | Electrical Equipment for Measurement, Control, and Laboratory Use-EMC requirements-Part 1: General requirements  (Emission according to CISPR 11, Group 1, class A)  NOTICE  This equipment is not intended for use in residential environments and may not provide adequate protection to radio reception in such environments. |  |
| ICES-003/NMB-003 | Information Technology Equipment (ITE) — Limits and Methods of Measuremen (Canada)                                                                                                    |  |
| UL94-V2          | Standard for safety of flammability of plastic materials for parts in devices and appliances testing                                                                                                    |  |

# **Light sources**

The safety of the LED light sources in this equipment has been assessed by risk analysis in accordance with EN 61010-1.

ImageQuant LAS 500 is equipped with three LED light sources:

| LED             | Wavelength    |
|-----------------|---------------|
| Blue Epi light  | 460 nm        |
| UV Epi light    | 365 nm        |
| White Epi light | 470 to 635 nm |

# 2 Safety instructions

# About this chapter

This chapter describes safety precautions, labels and symbols that are attached to the equipment. In addition, the chapter describes emergency and recovery procedures, and provides recycling information.

## **Important**

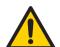

#### WARNING

Before installing, operating or maintaining the product, all users must read and understand the entire contents of this chapter to become aware of the hazards involved.

# In this chapter

This chapter contains the following sections:

| Section                                        | See page |
|------------------------------------------------|----------|
| 2.1 Safety precautions                         | 15       |
| 2.2 Labels                                     | 22       |
| 2.3 Emergency procedure                        | 25       |
| 2.4 Recycling information                      | 26       |
| 2.5 Declaration of Hazardous Substances (DoHS) | 28       |

# 2.1 Safety precautions

#### Introduction

ImageQuant LAS 500 is powered by mains voltage and handles materials that may be hazardous. Before installing, operating or maintaining the system, you must be aware of the hazards described in this manual.

Follow the instructions provided to avoid personal injuries, damage to the product, or to other personnel and equipment in the area.

The safety precautions in this section are grouped into the following categories:

- General precautions
- Personal protection
- Installing and moving the system
- System operation
- Maintenance

# **General precautions**

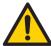

#### **WARNING**

Do not use the equipment if smoke, strange noises or strange odors can be perceived, or if the equipment becomes unusually hot. This may result in fire or electric shock.

Stop using the equipment immediately, turn off the power switch and unplug the equipment from the power outlet. Contact your local GE representative to request repair.

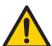

#### WARNING

Do not damage the power supply cord by bending, twisting, heating or allowing them to become pinned under the equipment. Using damaged power cords could result in fire or electric shock.

If the power supply cords are damaged, contact your local GE representative for replacements.

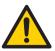

#### WARNING

Access to power switch and power cord with plug. Do not block access to the power switch and power cord. The power switch must always be easy to access. The power cord with plug must always be easy to disconnect.

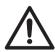

#### **CAUTION**

Use of this equipment in other ways than those specified in the user documentation may result in hazardous UV radiation exposure.

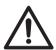

#### **CAUTION**

Do not block the vents and ensure that the vents are kept free of dust and dirt. Blockage of the vents can result in overheating of the equipment and malfunction. Place the instrument so that there is at least 20 cm in front of the machine to the walls or other equipment, and 10 cm on all other sides to ensure adequate cooling.

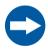

#### **NOTICE**

This equipment is for laboratory use only.

# **Personal protection**

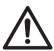

#### **CAUTION**

Parts of this equipment may emit UV radiation. Avoid exposure. Wear protective clothing and eyewear. UV radiation can cause severe burns and long-term injury to the skin and eyes.

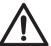

If the door is opened and the interlock has been tampered with, UV and visible light will be emitted.

Do not stare at the light emitted from the light sources. This may impair vision.

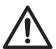

#### **CAUTION**

Always wear gloves, protective glasses and a lab coat or similar when handling samples.

# Installing and moving the instrument

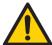

#### WARNING

Use a proper power cord that complies with the local laws and regulations, and is delivered by GE. Do not change power cord to inappropriate one.

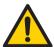

#### WARNING

In USA and Europe (Belgium, Netherlands, Luxemburg, Germany, France, Italy, Denmark, Greece, Spain, Portugal, Austria, Finland, Sweden, Poland, Hungary, Czech, Slovenia, Slovakia, Estonia, Latvia, Lithuania, and Romania), use the proper power cord included in the product package. In other countries, use the proper power cord delivered separately from the product package by GE. Do not change AC power cord to inappropriate one.

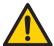

#### WARNING

Connect the power supply directly to a grounded wall power outlet. The use of extension cords or multiple loads on one electrical outlet could result in fire and electric shock.

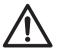

Do not place the equipment on unstable tables or on inclined surfaces, as the equipment could be tipped over or fall, resulting in injury.

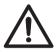

#### CAUTION

Do not place the equipment or parts in direct sunlight. This may degrade performance.

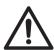

#### **CAUTION**

Turn off the power switch and remove connecting cables before moving the equipment.

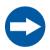

#### NOTICE

Do not connect telephone lines to the LAN connector.

Only the IEC 60950-I/VL 60950-1 standard non-shielded cables are appropriate for connection to this connector.

# **System operation**

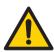

#### WARNING

Do not use the equipment within or near a sink, or in humid or dusty environments. Fire and electric shock could result.

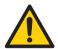

#### WARNING

If thunder can be heard, do not touch the power supply plug, or electric shock could result.

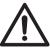

Reagents used to prepare the sample should be used in accordance with the manufacturer instructions.

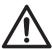

#### **CAUTION**

Do not lean on the sample door, it might cause breakage to the equipment or the machine to tip over and injure you.

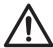

#### **CAUTION**

When opening or closing the door use the handle. Take care not to catch objects or fingers in the door when closing.

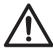

#### **CAUTION**

Do not place heavy objects on the equipment. These may fall and cause injury.

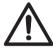

#### CAUTION

Do not turn the power off during image capture and saving. This may damage the system files.

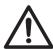

#### **CAUTION**

Do not leave samples in the equipment after exposure. If left, these may degrade and cause damage.

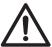

#### CAUTION

Remove all traces of acidic sample solutions to prevent corrosion in the equipment.

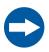

#### **NOTICE**

Avoid touching the windows of the light sources and the lens. This may degrade performance.

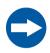

#### NOTICE

Do not scratch or drop the filter. This may degrade performance.

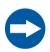

#### NOTICE

When using incremental exposure mode, images that are not selected will be deleted at saving.

#### Maintenance

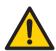

#### WARNING

Do not attempt to modify the equipment, or fire and electric shock could result.

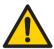

#### WARNING

Do not use excessive amounts of liquids for cleaning the ImageQuant LAS 500, this may result in product malfunction or electric shock.

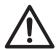

#### **CAUTION**

Wear gloves to prevent direct contact with chemical substances.

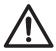

#### **CAUTION**

Turn the power switch off before cleaning the inside of the equipment.

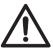

Unplug the equipment if it will not be used for an extended period.

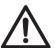

#### CAUTION

Take care when connecting the power cord. Do not tug at the power cord, and do not handle the connection plugs with wet hands.

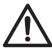

#### **CAUTION**

Do not press too hard onto the surface of the touch screen. This may cause the surface to break and lead to injury.

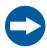

#### NOTICE

Do not use abrasive cleaning materials, such as a scouring pad, for cleaning. This may scratch the surface.

# 2.2 Labels

#### Introduction

This section describes the system label and other safety or regulatory labels that are attached to the product.

## System label

The following illustration shows an example of the system label that is attached to the ImageQuant LAS 500 instrument. The system label identifies the product and shows electrical data and regulatory compliance. The label is located at the rear of the unit.

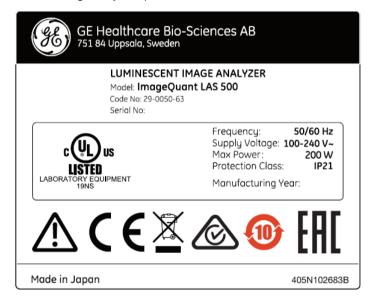

# Manufacturing date

Manufacturing year and month are determined by the serial number on the system label. The serial number has the format YMMSSSS and depicts the manufacturing year and month as follows

| Character | Meaning                                  |
|-----------|------------------------------------------|
| Υ         | The last digit of the manufacturing year |

| Character | Meaning                      |
|-----------|------------------------------|
| MM        | The manufacturing month + 60 |
| SSSS      | Serial production number     |

Example: A product with serial number YMM = 364 is manufactured in April 2013. For information regarding shelf life please contact your local GE representative.

#### FCC and ICES-003 label

The illustration below shows the FCC and ICES-003 label, located at the rear of the unit.

This device complies with part 15 of the FCC Rules. Operation is subject to the following two conditions:

- (1) this device may not cause harmful interference, and
- (2) this device must accept any interference received, including interference that may cause undesired operation.

This Class A digital apparatus complies with Canadian ICES-003. Cet appareil numerique de la classe A est conforme a la norme NMB-003 du Canada.

# Symbols on the labels and instrument

The following symbols are used in the label and on the instrument:

| Label       | Meaning                                                                                                    |
|-------------|----------------------------------------------------------------------------------------------------|
| $\triangle$ | <b>Warning!</b> Read the Operating Instruction before using the system. Do not open any covers or replace parts unless specifically stated in the Operating Instruction.       |
|             | The system complies with the requirements for electromagnetic compliance (EMC) in Australia and New Zealand                                                                    |
| CE          | The system complies with applicable European directives                                                                                                    |
| EAC         | Eurasian Conformity mark: the single conformity mark indicates that the product is approved for circulation on the markets of the member states of the Eurasian Customs Union. |

| Label                                       | Meaning                                                                                                    |
|---------------------------------------------|----------------------------------------------------------------------------------------------------|
|                                             | This symbol indicates that the waste of electrical and electronic equipment must not be disposed as unsorted municipal waste and must be collected separately. Please contact an authorized representative of the manufacturer for information concerning the decommissioning of equipment.                                       |
| 1                                           | This symbol indicates that the product contains hazardous materials in excess of the limits established by the Chinese standard GB/T 26572 Requirements of concentration limits for certain hazardous substances in electrical and electronic products.                                                                           |
| CUL US  LISTED  LABORATORY COLIFFMENT  TONS | This symbol indicates that the system has been certified by a Nationally recognized Testing Laboratory (NTRL). An NRTL is an organization that the Occupational Safety and Health Administration (OSHA) has recognized as meeting the legal requirements in USA title 29 of the Code of Federal Regulations (29 CFR) Part 1910.7. |
| ψ                                           | This symbol indicates the connection point for the USB flash drive on ImageQuant LAS 500                                                                                                    |

# Position of labels and symbols

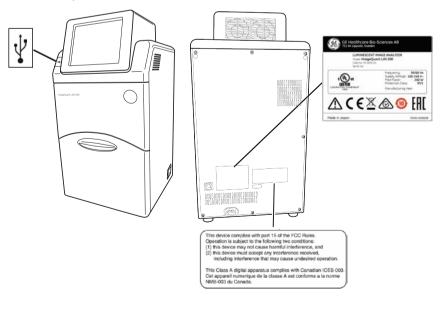

# 2.3 Emergency procedure

# **Emergency shutdown**

In case of emergency:

 Turn off the power by pushing the **Power** switch to the **O** position on the bottom right hand side of the instrument.

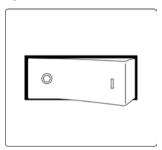

• Disconnect the power cord from the wall socket.

#### **Precautions**

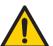

#### WARNING

Access to power switch and power cord with plug. Do not block access to the power switch and power cord. The power switch must always be easy to access. The power cord with plug must always be easy to disconnect.

# 2.4 Recycling information

#### Introduction

This section contains information about the decommissioning of the ImageQuant LAS 500 system.

#### **Decontamination**

The equipment and the accessories must be clean from contaminants before decommissioning and all local regulations must be observed with regard to waste disposal. Samples are to be disposed of according to local regulations.

## Disposal of the product

When taking the product out of service, the different materials must be separated and recycled according to national and local environmental regulations.

# Disposal of electrical components

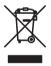

Waste electrical and electronic equipment must not be disposed of as unsorted municipal waste and must be collected separately. Please contact an authorized representative of the manufacturer for information concerning the decommissioning of the equipment.

# **Instructions for disposal**

Follow the instructions below for disposal of the ImageQuant LAS 500

| Step | Action |
|------|--------|
|------|--------|

Separate all electronic components (terminal strips, power supplies, transmitters, pumps, probes / sensors, etc.) from the system cabinet.

# Action Decontaminate the ImageQuant LAS 500 Cabinet and system cabinet following appropriate procedures depending on what type of environment the unit was located in. Follow local and/or national/federal requirements for disposal of the ImageQuant LAS 500 Cabinet and the system cabinet. Dispose of electronic components as specified by local regulations depending on material used in the construction of the components. Follow local and/or national/federal requirements for disposal of the electronic components.

# 2.5 Declaration of Hazardous Substances (DoHS)

根据SJ/T11364-2014《电子电气产品有害物质限制使用标识要求》特提供如下有关污染控制方面的信息。

The following product pollution control information is provided according to SJ/T11364-2014 Marking for Restriction of Hazardous Substances caused by electrical and electronic products.

## 电子信息产品污染控制标志说明 Explanation of Pollution Control Label

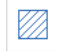

该标志表明本产品含有超过中国标准GB/T 26572《电子电气产品中限用物质的限量要求》中限量的有害物质。标志中的数字为本产品的环保使用期,表明本产品在正常使用的条件下,有毒有害物质不会发生外泄或突变,用户使用本产品不会对环境造成严重污染或对其人身、财产造成严重损害的期限。单位为年。

为保证所申明的环保使用期限,应按产品手册中所规定的环境条件和方法进行正常使用,并严格遵守产品维修手册中规定的定期维修和保养要求。

产品中的消耗件和某些零部件可能有其单独的环保使用期限标志,并且其环保使 用期限有可能比整个产品本身的环保使用期限短。应到期按产品维修程序更换那 些消耗件和零部件,以保证所申明的整个产品的环保使用期限。

本产品在使用寿命结束时不可作为普通生活垃圾处理,应被单独收集妥善处理。

This symbol indicates the product contains hazardous materials in excess of the limits established by the Chinese standard GB/T 26572 Requirements of concentration limits for certain restricted substances in electrical and electronic products. The number in the symbol is the Environment-friendly Use Period (EFUP), which indicates the period during which the hazardous substances contained in electrical and electronic products will not leak or mutate under normal operating conditions so that the use of such electrical and electronic products will not result in any severe environmental pollution, any bodily injury or damage to any assets. The unit of the period is "Year".

In order to maintain the declared EFUP, the product shall be operated normally according to the instructions and environmental conditions as defined in the product manual, and periodic maintenance schedules specified in Product Maintenance Procedures shall be followed strictly.

Consumables or certain parts may have their own label with an EFUP value less than the product. Periodic replacement of those consumables or parts to maintain the declared EFUP shall be done in accordance with the Product Maintenance Procedures.

This product must not be disposed of as unsorted municipal waste, and must be collected separately and handled properly after decommissioning.

#### 有害物质的名称及含量

#### Name and Concentration of Hazardous Substances

#### 产品中有害物质的名称及含量

Table of Hazardous Substances' Name and Concentration

| 部件名称<br>Component name |           | 有害物质<br>Hazardous substance |           |                 |               |                 |
|------------------------|-----------|-----------------------------|-----------|-----------------|---------------|-----------------|
|                        | 铅<br>(Pb) | 汞<br>(Hg)                   | 镉<br>(Cd) | 六价铬<br>(Cr(VI)) | 多溴联苯<br>(PBB) | 多溴二苯醚<br>(PBDE) |
| 29005063               | Χ         | 0                           | 0         | 0               | 0             | 0               |

#### 本表格依据SJ/T 11364的规定编制。

This table is prepared according to SJ/T 11364.

- 0: 表示该有害物质在该部件所有均质材料中的含量均在GB/T26572规定的限量要求以下。
- X: 表示该有害物质至少在该部件的某一均质材料中的含量超出 GB/T 26572规定的限量要求。
- 此表所列数据为发布时所能获得的最佳信息。
- Indicates that this hazardous substance contained in all of the homogeneous materials for this part is below the limit requirement in GB/T 26572.
- X: Indicates that this hazardous substance contained in at least one of the homogeneous materials used for this part is above the limit requirement in GB/T 26572.
- Data listed in the table represents best information available at the time of publication.

# 3 System description

# **About this chapter**

This chapter contains information on the ImageQuant LAS 500 hardware components, accessories, start screen and a feature overview.

# In this chapter

This chapter contains the following sections:

| Section                          | See page |
|----------------------------------|----------|
| 3.1 Feature overview             | 31       |
| 3.2 Hardware                     | 32       |
| 3.3 Start screen and capture tab |          |
| 3.4 Accessories                  |          |

# 3.1 Feature overview

The following features are offered by the ImageQuant LAS 500:

- A highly sensitive CCD camera with 8.3 megapixels
- Semi-auto and incremental exposure modes provide the best possible images in areas of interest
- Fast cooling capacity
- Easy to install and ready to use within 5 minutes after start up
- Touch screen interface
- Chemiluminescense imaging with high sensitivity
- Generation of a combined color image of a chemiluminescence sample image and a white light image of a color marker
- Fluorescence imaging using blue and UV Epi light sources
- Photos of stained gels or membranes obtained by white light illumination
- Intuitive design with easy to use image analyzing tools

# 3.2 Hardware

# ImageQuant LAS 500 exterior

The following illustrations show the main hardware components on the outside of ImageQuant LAS 500.

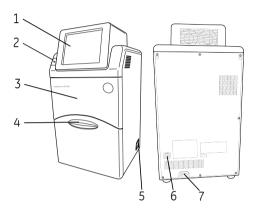

| Part | Name            | Description                                              |
|------|-----------------|----------------------------------------------------------|
| 1    | Touch screen    | User interface                                           |
| 2    | USB port        | USB 2.0 port for connection of USB flash drive           |
|      |                 | <b>Note:</b> Password protected USB flash drives are not |
|      |                 | supported.                                               |
| 3    | Body            | Instrument dark box                                      |
| 4    | Door            | Instrument door                                          |
| 5    | Power switch    | Toggle switch:                                           |
|      |                 | I Power ON                                               |
|      |                 | O Power OFF                                              |
| 6    | Ethernet port   | Connector for network cable (Ethernet)                   |
| 7    | Power connector | Connector for AC power cord                              |

# ImageQuant LAS 500 interior

The following illustrations show the main hardware components on the inside of ImageOuant LAS 500.

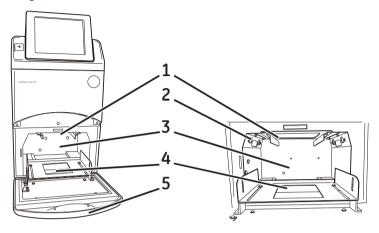

| Part | Name                | Description                                                                                                    |
|------|---------------------|----------------------------------------------------------------------------------------------------|
| 1    | Filter loading slot | Slot for orange filter. Used for detection of fluorescence above 560 nm.                                                                  |
| 2    | Epi light sources   | <ul> <li>Light sources:</li> <li>Combined Blue (460 nm) and UV (365 nm)<br/>Epi light</li> <li>White (470 to 635 nm) Epi light</li> </ul> |
| 3    | Sample chamber      | Dark compartment where the tray is placed                                                                                                 |
| 4    | Tray guide          | Supports and positions the tray                                                                                                    |
| 5    | Door                | Instrument door                                                                                                    |

# 3.3 Start screen and capture tab

## Start screen, capture tab (Auto)

The *Capture* tab is shown on the start screen when the ImageQuant LAS 500 startup is complete. This screen allows the selection of capture methods and exposure settings. The *Capture* tab has automatic exposure time, *Auto*, as default at startup.

The following illustration and table show the main components of the *Capture* tab when automatic exposure time is selected.

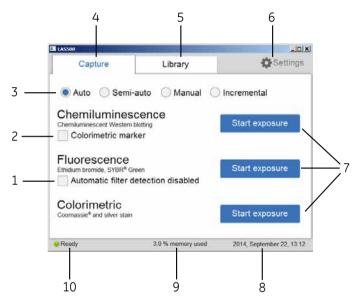

| Part | Function                                                                                                    |
|------|----------------------------------------------------------------------------------------------------|
| 1    | Check the <b>Automatic filter detection disabled</b> box if a fluorescence sample is larger than the image area (15×10 cm) or the automatic filter detection fails.                          |
| 2    | Check the <b>Colorimetric marker</b> box when colorimetric markers are used with chemiluminescent samples.                                                                                   |
| 3    | Buttons for selecting exposure options; <i>Auto</i> , <i>Semi-auto</i> , <i>Manual</i> , and <i>Incremental</i> . At startup, the automatic exposure time ( <i>Auto</i> ) is set to default. |
|      | Note:                                                                                                    |
|      | For more information about the exposure modes, see Section 5.4.1 Chemiluminescence capture, on page 60 and Section 5.4.2 Fluorescence capture, on page 82.                                   |

| Part | Function                                                                                                    |
|------|----------------------------------------------------------------------------------------------------|
| 4    | Capture tab: choose imaging method and start the capture.                                                                                    |
| 5    | Library tab: image file handling.                                                                                                    |
| 6    | Settings icon: adjust system and network related settings.                                                                                   |
| 7    | Start exposure buttons for one of the following methods:                                                                                     |
|      | Chemiluminescence (with or without colorimetric marker)                                                                                      |
|      | Fluorescence (with or without automatic filter detection)                                                                                    |
|      | Colorimetric                                                                                                    |
|      | Tap on any of the <b>Start exposure</b> buttons to capture an image.                                                                         |
| 8    | Date and time. The date and time can be set in <b>Settings</b> , see <b>Section 6.3</b> Date and time, on page 124 for further instructions. |
| 9    | Number of files stored on the device, as % available memory.                                                                                 |
| 10   | Status of the ImageQuant LAS 500; <i>Ready</i> , <i>Not Ready</i> or <i>Capture in progress</i> .                                            |

# Capture tab (Semi-auto)

The following illustration and table shows the main components of the *Capture* tab when the *Semi-auto* radio button is selected.

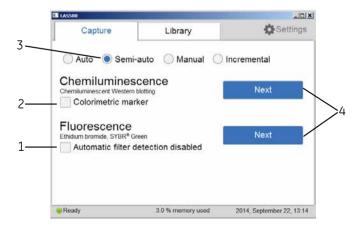

| Part | Function                                                                                                    |
|------|----------------------------------------------------------------------------------------------------|
| 1    | Check the <b>Automatic filter detection</b> box when a fluorescence sample is larger than the image area (15×10 cm) or if the automatic filter detection fails.                                                                                       |
| 2    | Check the <i>Colorimetric marker</i> box when colorimetric markers are used with chemiluminescent samples.                                                                                                    |
| 3    | Button for <i>Semi-auto</i> . A short pre-exposure is performed which results in an image. This allows you to select the area of the sample image to focus on. The software automatically calculates the optimal exposure time for the specific area. |
| 4    | <b>Next</b> button to set a specific area of interest in the fluorescence or chemiluminescence samples (with or without colorimetric markers)samples.                                                                                                 |

# Capture tab (Manual)

The following illustration and table show the components of the *Capture* tab when the *Manual* radio button is selected.

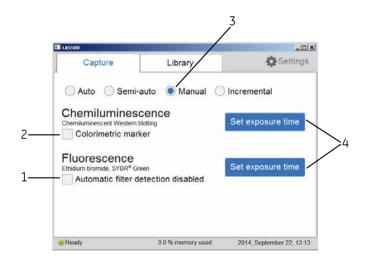

| Part | Function                                                                                                    |
|------|----------------------------------------------------------------------------------------------------|
| 1    | Check the <b>Automatic filter detection disabled</b> box when a fluorescence sample is larger than the image area (15×10 cm) or if the automatic filter detection fails. |

| Part | Function                                                                                                    |
|------|----------------------------------------------------------------------------------------------------|
| 2    | Check the <b>Colorimetric marker</b> box when colorimetric markers are used with chemiluminescent samples.                                                                                            |
| 3    | Radio button for <i>Manual</i> . The exposure time will be set manually, see<br><i>Section 5.4.4 Set the exposure and interval time, on page 99</i> for more infor-<br>mation on how to set the time. |
| 4    | Tap the <b>Set exposure time</b> button for fluorescence or chemiluminescence samples (with or without colorimetric markers) to set the exposure time.                                                |

## Capture tab (Incremental)

The following illustration and table shows the components of the *Capture* tab when *Incremental* radio button is selected.

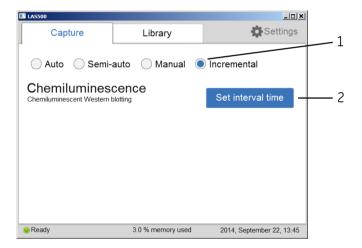

| Part | Function                                                                                                    |
|------|----------------------------------------------------------------------------------------------------|
| 1    | The <i>Incremental</i> radio button allows the capture of sequential images.                                                                                                  |
| 2    | The <b>Set interval time</b> button is used to set the number of repetitions and interval times between exposures to capture sequential images for chemiluminescence samples. |

## 3.4 Accessories

The following table show the accessories included in the ImageQuant LAS 500 system.

| Part | Description                                                            | Article<br>Number |
|------|------------------------------------------------------------------------|-------------------|
|      | Protein tray                                                           | 29005067          |
|      | DNA tray                                                               | 29005066          |
|      | White insert for gels or membranes with colorimetric marker and stains | 29005069          |
|      | Orange filter (560LP) for detection of fluorescence above 560 nm       | 29005068          |
|      | Accessories case                                                       | 29005070          |
|      | AC power cord (For North America)                                      | 80648033          |
|      | AC power cord (For Europe)                                             | 19244801          |

## 4 Installation

## **About this chapter**

This chapter contains information on how to unpack, install, and transport the ImageQuant LAS 500 system.

## In this chapter

This chapter contains the following sections:

| Section                                      | See page |
|----------------------------------------------|----------|
| 4.1 Site requirements                        | 40       |
| 4.2 Unpacking                                | 41       |
| 4.3 Instrument set up                        | 44       |
| 4.4 Connection to network or USB flash drive | 47       |
| 4.5 Transport                                | 51       |

## 4.1 Site requirements

The following table gives a summary of power supply and environmental requirement.

| Parameter           | Requirement                                                                                                    |
|---------------------|----------------------------------------------------------------------------------------------------|
| Supply voltage      | 100 to 240 V~                                                                                                    |
| Phases              | Single phase (with 3P ground pole)                                                                                                    |
| Frequency           | 50/60 Hz                                                                                                    |
| Maximum power       | 200 W                                                                                                    |
| Grounding           | ImageQuant LAS 500 must be connected to a grounded AC power outlet.  It is necessary to connect the AC power cord of this equipment to a 2P+E type AC outlet for the safety of human bodies, external noise protection and stable operation.                                                                                                 |
| Ambient temperature | Operation: 18°C to 28°C<br>Transportation/Storage: -25°C to 70°C                                                                                                    |
| Placement           | <ul> <li>The placement of the ImageQuant LAS 500 must fulfill the following requirements:</li> <li>A stable laboratory bench, with a load capacity of 490 N (50 kg) or higher, and levelness within 2°</li> <li>At least 20 cm of free space in front of the machine and 10 cm on all other sides</li> <li>Out of direct sunlight</li> </ul> |
| Humidity            | Operation: 15% to 70%, non-condensing Transportation/Storage: 5% to 95%, non-condensing                                                                                                    |

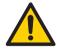

#### WARNING

**Access to power cord**. Do not block access to the power cord. The power cord must always be easy to disconnect.

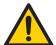

#### WARNING

**Protective ground**. The product must always be connected to a grounded power outlet.

## 4.2 Unpacking

## **Visual inspection**

- Check that all equipment is in the crate according to the packing list.
- Check the equipment for damage and document it carefully if found, before starting installation.

If any equipment is missing or damage are found, contact your GE representative immediately.

#### **Unpacking instruction**

Follow the instructions, to unpack the ImageQuant LAS 500 system:

#### Step Action

1 Cut the polypropylene bands.

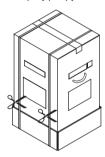

2 Remove the tape at the top of the box.

3 Open the top of the box and remove the *Operating Instructions* and the upper padding.

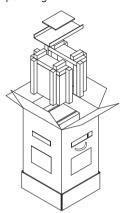

4 Remove the upper packaging of the box from the bottom packaging, then lift the inner box out of the bottom padding and packaging.

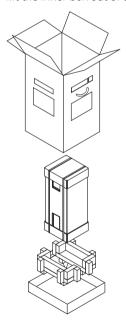

5 Cut the polypropylene bands of the inner box.

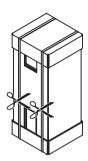

Remove the top packaging of the box, the accessories box, and the packaging surrounding the instrument.

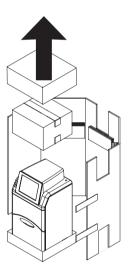

7 Unpack the accessories box.

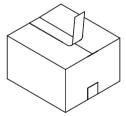

8 Continue to Section 4.3 Instrument set up, on page 44 to set up ImageQuant LAS 500.

## 4.3 Instrument set up

Follow the instructions, to set up ImageQuant LAS 500.

#### Step Action

1 Lift ImageQuant LAS 500 out of the bottom packaging and place it on a workbench.

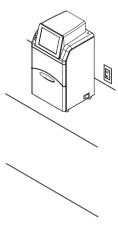

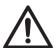

#### CAUTION

Do not place the equipment on unstable tables or on inclined surfaces, as the equipment could be tipped over or fall, resulting in injury.

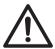

#### **CAUTION**

Do not place the equipment or parts in direct sunlight. This may degrade performance.

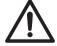

#### **CAUTION**

Do not block the vents and ensure that the vents are kept free of dust and dirt. Blockage of the vents can result in overheating of the equipment and malfunction. Place the instrument at least 20 cm in front and 10 cm on all other sides away from walls or other equipment to ensure adequate cooling.

2 Connect the AC power cord.

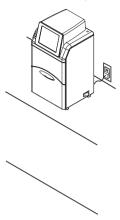

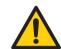

#### WARNING

Use a proper power cord that complies with the local laws and regulations, and is delivered by GE. Do not change power cord to inappropriate one.

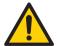

#### WARNING

In USA and Europe (Belgium, Netherlands, Luxemburg, Germany, France, Italy, Denmark, Greece, Spain, Portugal, Austria, Finland, Sweden, Poland, Hungary, Czech, Slovenia, Slovakia, Estonia, Latvia, Lithuania, and Romania), use the proper power cord included in the product package. In other countries, use the proper power cord delivered separately from the product package by GE. Do not change AC power cord to inappropriate one.

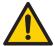

#### WARNING

Connect the power supply directly to a grounded wall power outlet. The use of extension cords or multiple loads on one electrical outlet could result in fire and electric shock.

Turn on the power to the instrument by pushing the power switch to the I position.

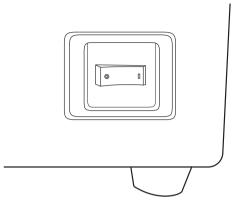

Result: ImageQuant LAS 500 self-diagnostic starts and a screen with the message *LAS 500 initializing...* appears.

Wait until the start screen is displayed and the message in the lower left corner reads *Ready*, see image below.

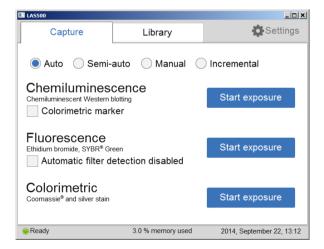

Result: Start-up is now finished.

- 5 Set the date and time by tapping on **Settings** and choosing **Date & Time**. For detailed information, go to Section 6.3 Date and time, on page 124.
- If desired, go to Section 4.4 Connection to network or USB flash drive, on page 47 to install a network.

## 4.4 Connection to network or USB flash drive

#### Virus protection

The ImageQuant LAS 500 does not have any anti-virus software. To avoid disturbances or issues related to computer viruses, the following precautions should be taken:

- Do not connect the ImageQuant LAS 500 directly to the internet. Use an appropriate hardware firewall to protect the instrument from internet related security threats.
- Be careful when connecting USB flash drives to the instrument. If possible, use an anti-virus software installed on an external PC to scan the USB drives for viruses.
- If you, by any reason, suspect that the instrument has been infected by a computer virus, restart the ImageQuant LAS 500 as soon as possible. This should remove the virus from the instrument.

#### Connect a USB flash drive

The USB flash driver is automatically installed when the USB flash drive is connected to ImageQuant LAS 500.

**Note:** Password protected USB flash drives are not supported.

#### Connect to a network

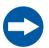

#### NOTICE

Do not connect telephone lines to the Ethernet port.

Only the IEC 60950-I/VL 60950-1 standard non-shielded cables are appropriate for connection to this connector.

Connection to a network enables the addition of *Save locations* and the use of the *ImageQuant LAS 500 web tool*, for more information see *Section 6.2 Save location*, on page 121 and *ImageQuant LAS 500 web tool*, on page 113.

There are two options for network set up:

- 1 DHCP
- 2 Static IP

If a DHCP network is used the IP address will be assigned automatically by the DHCP server. If a Static IP network is used the network details have to be entered manually.

The following subsections give the information necessary to connect to a DHCP network and a Static IP network.

#### Open the Network window

Follow the instructions below, to open the *Network* window:

#### Step Action

1 Tap the **Settings** icon in the start screen.

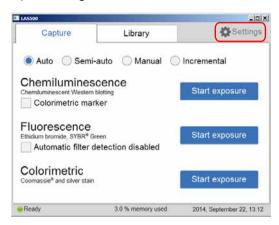

2 Tap the **Network** button.

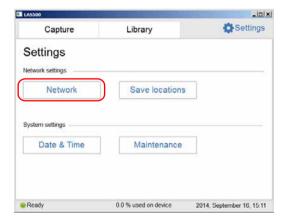

If a connection to a DHCP network is being established, continue to *Connect* to a DHCP network, on page 49.

If a connection to a Static IP network is being established, continue to *Connect* to a Static IP network, on page 49.

#### Connect to a DHCP network

Follow the instructions below, to connect to a DHCP network:

#### Step Action

- 1 Connect the network cable to the Ethernet port on ImageQuant LAS 500.
- 2 Tap the **DHCP** button in the **Network** window.

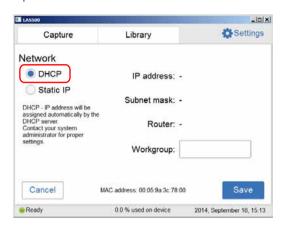

If desired, tap the **Workgroup** field and use the keypad to type the workgroup.

#### Note:

For detailed information on how to use the keypad, go to Keypad, on page 115.

4 Tap the **Save** button.

Result: An automatic connection to the DHCP network is established within a couple of seconds.

#### Connect to a Static IP network

Follow the instructions below, to connect to a Static IP network:

#### Step Action

1 Connect the network cable to the Ethernet port on ImageQuant LAS 500.

2 Tap **Static IP** in the **Network** window.

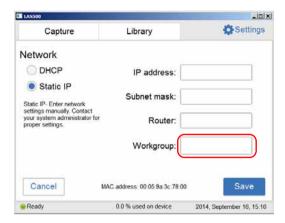

#### Tap the:

- IP address field and use the keypad to enter the IP address.
- Subnet mask field and use the keypad to enter the subnet mask.

If desired, tap the:

- Router field and use the keypad to enter the router.
- Workgroup field and use the keypad to enter the workgroup.

#### Note:

For detailed information on how to fill in the network properties and how to use the keypad, see Section 6.4 Network, on page 126 and Keypad, on page 115 respectively.

4 Tap the **Save** button to save the changes.

Result: The connection to the Static IP network is established within a couple of seconds.

## 4.5 Transport

ImageQuant LAS 500 weighs 15 kg. Before moving the instrument:

| Step | Action                                                                                            |
|------|---------------------------------------------------------------------------------------------------|
| 1    | Turn off the instrument.                                                                          |
| 2    | Disconnect the power cord, USB flash drive and network cable, if present.                         |
| 3    | Remove any loose parts (e.g tray, filter and white insert) from the inside of ImageQuant LAS 500. |

# 5 Operation

## **About this chapter**

This chapter describes how to start and operate the ImageQuant LAS 500 system.

## In this chapter

This chapter contains the following sections:

| Section                        | See page |
|--------------------------------|----------|
| 5.1 Start up                   | 53       |
| 5.2 Operation overview         | 55       |
| 5.3 Place the sample on a tray | 56       |
| 5.4 Capture an image           | 59       |
| 5.5 View the images            | 101      |
| 5.6 Save the image             | 107      |
| 5.7 File handling              | 110      |
| 5.8 Software keypad            | 115      |
| 5.9 Shutdown                   | 117      |

## 5.1 Start up

## Start ImageQuant LAS 500

The following instruction contains all the necessary information to start ImageQuant LAS 500

## Step Action

Push the power switch on the right side of the instrument to the I position.

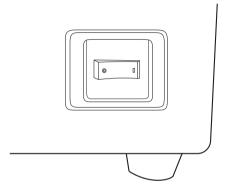

Result: ImageQuant LAS 500 self-diagnostic starts and a screen with the message *LAS 500 initializing...* appears.

Wait until the start screen is displayed and the message in the lower left corner reads *Ready*, see image below.

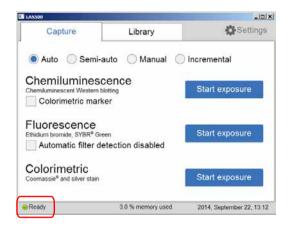

Result: Start-up is now finished.

#### Note:

The self diagnostics will finish within 5 minutes, with the exception of connection to a network environment which may take longer.

## 5.2 Operation overview

## **Operation flow chart**

The general flow of operation is as follows:

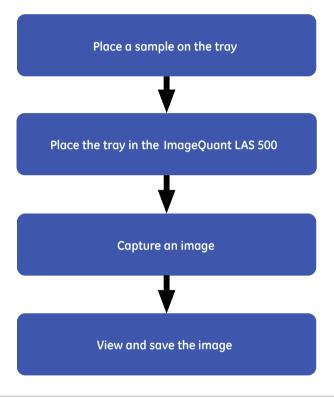

## 5.3 Place the sample on a tray

#### Place the sample

This section describes how to choose the appropriate sample tray, how to place the sample on the tray and how to place the tray in ImageQuant LAS 500.

#### Step Action

1 Select a suitable sample tray and accessory for the type of capture to be performed from the table below.

| Capture method                                   | Sample Type                                              | Tray         | White<br>insert | Orange<br>filter |
|--------------------------------------------------|----------------------------------------------------------|--------------|-----------------|------------------|
| Chemiluminescence                                | Membrane                                                 | Protein tray | No              | No               |
| Chemiluminescence<br>with colorometric<br>marker | Membrane                                                 | Protein tray | Yes             | No               |
| Fluorescence                                     | Gel (e.g. Deep Purple™)                                  | Protein tray | No              | Yes              |
|                                                  | Gel (e.g. EtBr/SYBR™ Green) <sup>1</sup>                 | DNA tray     | No              | Yes              |
|                                                  | Membrane (e.g. Deep Purple)                              | Protein tray | No              | Yes              |
| Colorimetric                                     | Gel (e.g. Coomassie Brilliant<br>Blue™ and Silver stain) | Protein tray | Yes             | No               |
|                                                  | Membrane (e.g. Ponceau)                                  | Protein tray | Yes             | No               |

<sup>1</sup> To minimize contamination, we recommend the exclusive use of the DNA tray for DNA stains such as EtBr and SYBR Green.

#### Note:

With regards to third party patents related to sample preparation etcetera, we recommend that you consult a lawyer or patent attorney for obtaining appropriate licenses.

2 Place the sample and if applicable, the white insert, on the sample tray in accordance with the relevant instruction below.

#### Place membrane or gel on protein tray

Place the gel or membrane within the outlines on the protein tray. Take care not to cover the surrounding area which is used for automatic filter detection and for setting the auto contrast.

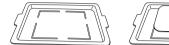

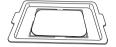

#### Place white insert and membrane or gel on protein tray

Place the white insert on the protein tray. Place the sample on the white insert, try to place the sample so that it fits within the outlines on the protein tray below the white insert. Take care not to cover the holes of the white insert which are used for automatic filter detection and for setting the auto contrast.

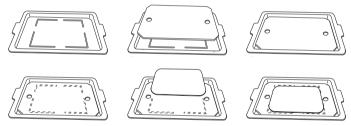

#### Place gel on DNA tray

Place the gel within the outlines on the DNA tray. Take care not to cover the surrounding area which is used for automatic filter detection and for setting the auto contrast.

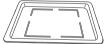

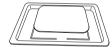

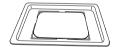

- 3 Open the door of ImageQuant LAS 500.
- 4 Place the tray in ImageQuant LAS 500. Use the tray guide to ensure correct placement. The image below shows the protein tray placed in ImageQuant LAS 500.

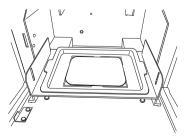

If capturing an image of a fluorescent sample, insert the orange filter.

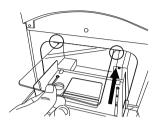

6 Close the door of ImageQuant LAS 500.

## 5.4 Capture an image

#### Introduction

This section contains all the necessary information to capture an image using one of the following methods:

- Chemiluminescence (with or without colorimetric marker)
- Fluorescence
- Colorimetric

#### In this section

This section contains the following sub-sections:

| Section                                  | See page |
|------------------------------------------|----------|
| 5.4.1 Chemiluminescence capture          | 60       |
| 5.4.2 Fluorescence capture               | 82       |
| 5.4.3 Colorimetric capture               | 96       |
| 5.4.4 Set the exposure and interval time | 99       |

## 5.4.1 Chemiluminescence capture

#### Introduction

The instrument captures the light that is emitted during the chemical reaction on the membrane. When a colorimetric marker is present in the sample, an additional color image can be captured using a white light source.

# Chemiluminescence exposure options

There are four exposure options for chemiluminescence capture. The table below suggests the options to use in different situations.

| When                                                                                                    | Then                                                                                                    |
|----------------------------------------------------------------------------------------------------|----------------------------------------------------------------------------------------------------|
| An optimal dynamic range is required:                                                                   | Select <i>Auto</i> for automatic exposure.  A short pre-exposure is performed to determine the signal intensity. The system will use this information to calculate which exposure time will give the highest possible signal below saturation to enable accurate quantification of the sample. |
| A specific area of a sample is of interest:                                                             | Select <b>Semi-auto</b> .  A short pre-exposure is performed which results in an image. This allows you to select the area of the sample image to focus on. The software automatically calculates the optimal exposure time for the specified area.                                            |
| The intensity of the image is inadequate after automatic exposure or a known exposure time is required: | Select <i>Manual</i> exposure and set the exposure time manually.                                                                                                    |
| A sequence of images is required:                                                                       | Select <i>Incremental</i> exposure and set the number of repetitions and interval time between exposures to capture sequential images.                                                                                                    |

**Note:** Do not open the door during exposure as this will stop the exposure and the data will not be saved.

# Chemiluminescence with automatic exposure time

Follow the instructions below to perform chemiluminescence capture using automatic exposure time.

#### Step Action

1 In the *Capture* tab, select the *Auto* button (set as default).

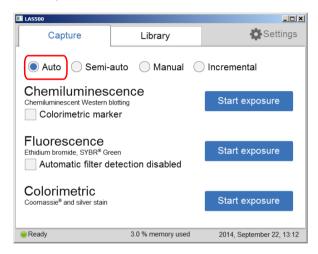

2 If your sample contains a colorimetric marker, then check the **Colorimetric** marker box.

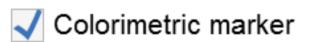

3 Tap **Start exposure** for Chemiluminescence.

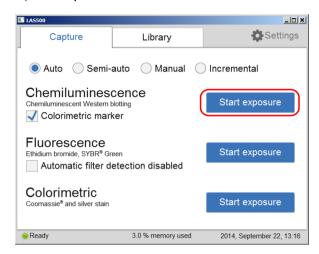

*Result*: Exposure starts after pre-exposure and a progress bar appears on the screen. This indicates the remaining time for the imaging process, the exposure selected and the actual exposure time.

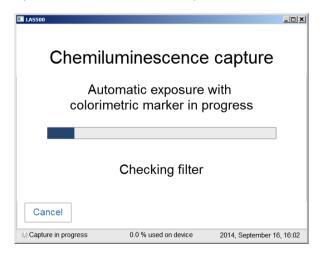

#### Note:

Selecting **Cancel** will cancel the exposure and the **Capture** view will appear.

When the exposure is finished the image view appears displaying the image. ImageQuant LAS 500 creates a folder containing image files that can be saved. For details see *File formats, on page 109*.

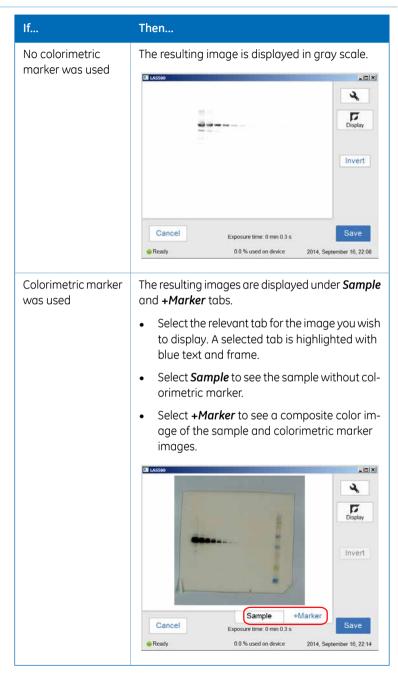

| Step | Action                                                                                                    |
|------|----------------------------------------------------------------------------------------------------|
| 5    | Tap <b>Save</b> to save the images. For other options see <i>Options after image</i> capture, on page 81. |

# Chemiluminescence with semi-automatic exposure

Follow the instructions below to perform chemiluminescence capture using semi-automatic exposure time.

#### Step Action

1 In the **Capture** tab select the **Semi-auto** button.

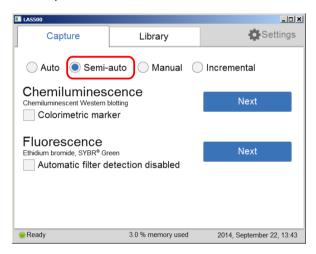

2 If your sample contains a colorimetric marker, then check the **Colorimetric** marker box.

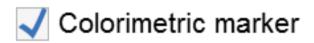

3 Tap **Next** for Chemiluminescence.

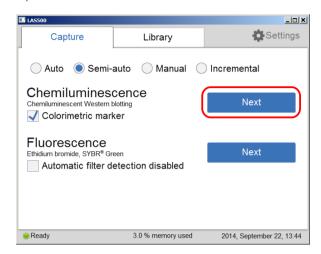

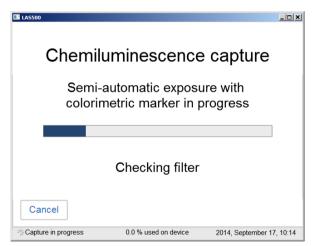

When the pre-exposure is finished a low resolution preview image is displayed.

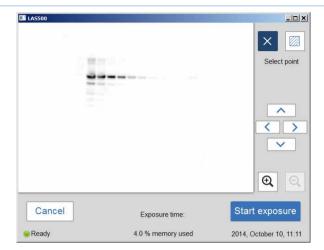

Use the zoom tools and arrows to get an optimal view of the area of interest.

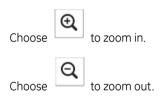

#### Note:

Selecting **Cancel** will cancel the exposure and the **Capture** view will appear.

Select one of the two options displayed to the right of the image to point out the area of interest:

**Option 1:** Choose , and select a point of interest in the image.

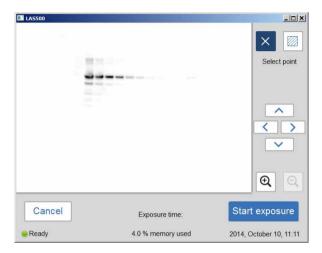

Result: The selected point is highlighted with an X.

**Option 2:** Choose , and then select two diagonal corners of an area of interest in the image.

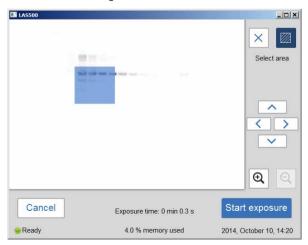

Result: The selected area is highlighted with a square.

Use the right hand side arrow buttons to move the highlighted point or area.

5 Tap **Start exposure** and wait for the exposure to finish.

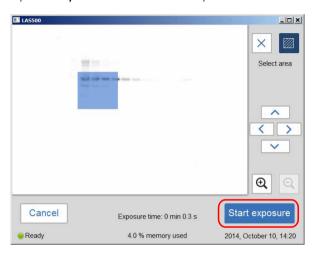

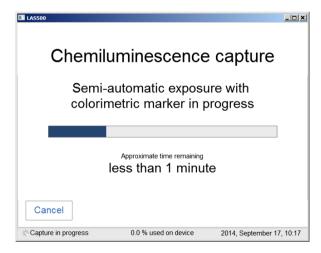

#### 5 Operation

#### 5.4 Capture an image

#### 5.4.1 Chemiluminescence capture

# Step Action When the exposure is complete, image view appears and the images are displayed. ImageQuant LAS 500 creates a folder containing the created image files which can be saved. For details see *File formats, on page 109*.

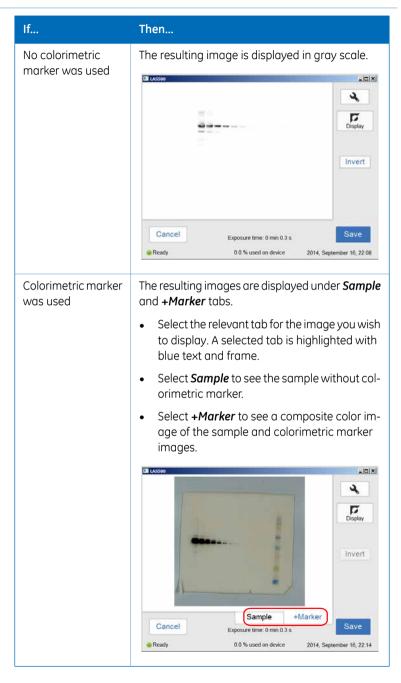

7 Tap the **Save** button to save the images. For other options after capturing see *Options after image capture, on page 81*.

Chemiluminescence capture with colorimetric markers genarates three images; one for chemiluminescence capture, one for white light capture (colorimetric marker) and one combined color image of the chemiluminescence and white light capture.

# Chemiluminescence with manual exposure

Follow the instructions below to perform chemiluminescence capture using manually set exposure time.

#### Step Action

1 In the *Capture* tab, select the *Manual* radio button.

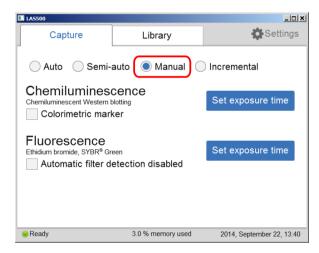

If your sample contains a colorimetric marker, then check the Colorimetric marker check box.

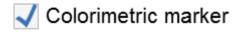

3 Tap **Set exposure time** for chemiluminescence.

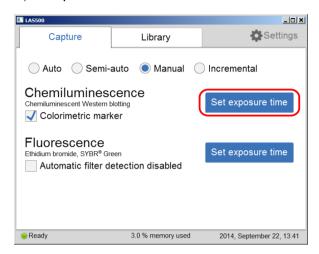

Result: The Set exposure time view opens.

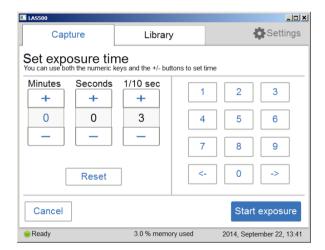

#### Note:

Selecting **Cancel** will cancel the exposure and the **Capture** view will appear.

4 Enter a new time.

5 Tap **Start exposure** and wait for the exposure to finish.

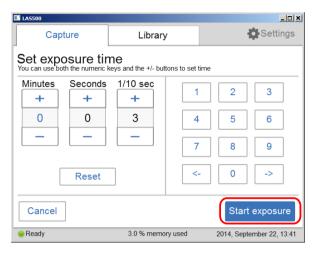

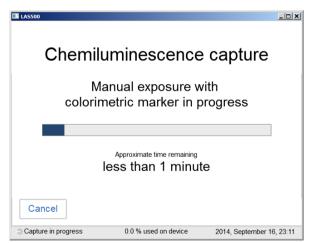

When the exposure is finished the image view appears displaying the image. ImageQuant LAS 500 creates a folder containing image files that can be saved. For details see *File formats, on page 109*.

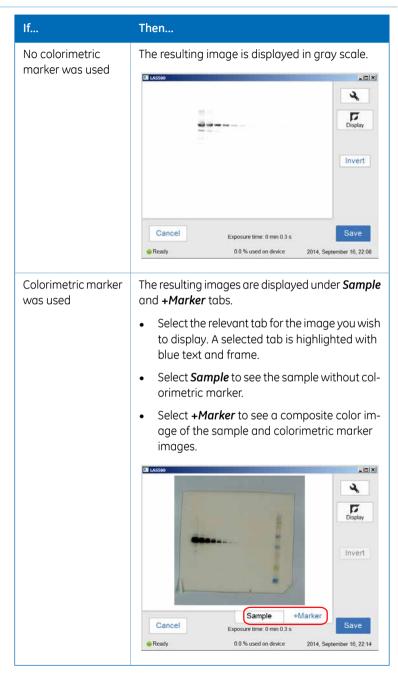

7 Tap the **Save** button to save the images. For other options after capturing see *Options after image capture, on page 81*.

Chemiluminescence capture with colorimetric markers generates three images; one for chemiluminescence capture, one for white light capture (colorimetric marker) and one combined color image of the chemiluminescence and white light capture.

# Chemiluminescence with incremental exposure

Follow the instructions below to perform chemiluminescence capture using incremental exposure time.

#### Step Action

1 In the **Capture** tab, tap the **Incremental** button.

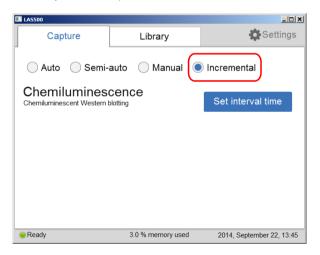

2 Tap the **Set interval time** button for chemiluminescence.

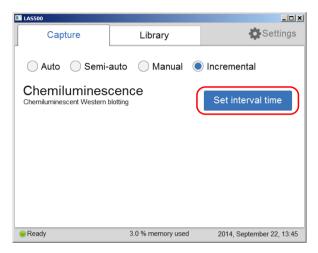

Result: The **Set interval time** view opens.

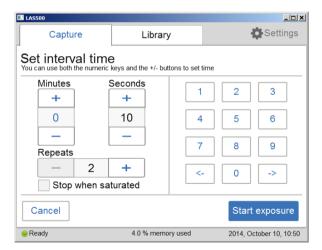

Set the number of repetitive exposures in the *Repeat* field using the plus and minus buttons.

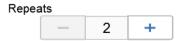

3 Check the **Stop when saturated** box if you wish the exposure to stop when the pixel intensity of the accumulated exposed images reaches saturation.

#### Note:

The **Stop when saturated** function overrides the set repetitive exposures.

- 4 Set *Interval time* by entering a value.
- Tap **Start exposure** and images are captured repeatedly for the set time period (or until saturated).

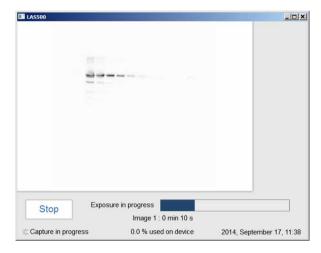

Result: The number of images matching the selected repetitions are displayed as they are exposed. A progress bar indicates the time remaining for imaging.

When the exposure is complete, the image view displays the images. Navigate among the images by selecting the left or right arrows. Use the *Intensity* tool to check pixel intensity and the *Contrast* tool to change the contrast of the images. When more than one image is taken with the incremental exposure, the new contrast setting will be applied to all the images.

ImageQuant LAS 500 creates a folder containing the created image files that can be saved. For details see *File formats, on page 109*.

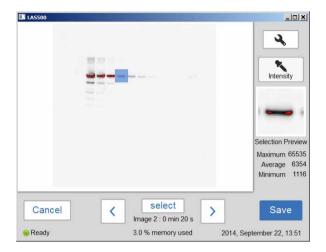

7 Use the Select button to select the images you wish to save. Then select the Save button.

#### Note:

If more than one image is selected, then the **Library** view will open after saving the images.

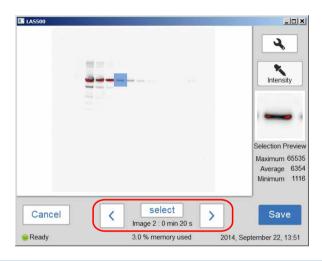

# Options after image capture

Select one or more of the following actions after capturing:

- To save the image select **Save**. This allows images to be reopened later with the image tools. See Section Section 5.6 Save the image, on page 107 and Section 5.7 File handling, on page 110 for further instructions.
- To modify the display settings or view details of the image, select the image tools to the right of the image. See *Image tools*, *on page 103* for further instructions.
- To discard an image without saving select Cancel and confirm in the following dialog.

# 5.4.2 Fluorescence capture

# Introduction

Fluorescence image capture is performed with Epi-illumination (UV and Blue).

# Fluorescence exposure options

There are three exposure options for fluorescence image capture. The table below suggests which option to use in different situations.

| When                                                                                                    | Then                                                                                                    |
|----------------------------------------------------------------------------------------------------|----------------------------------------------------------------------------------------------------|
| An optimal dynamic range                                                                                | Select <b>Auto</b> for automatic exposure.                                                                                                    |
| is required:                                                                                            | A short pre-exposure is performed to determine the signal intensity. The system will use this information to calculate which exposure time will give the highest possible signal below saturation to enable accurate quantification of the sample. |
| A specific area of a sample is of interest:                                                             | Select <b>Semi-auto</b> .                                                                                                    |
|                                                                                                    | A short pre-exposure is performed which results in an image. This allows you to select the area of the sample image to focus on. The software automatically calculates the optimal exposure time for the specified area.                           |
| The intensity of the image is inadequate after automatic exposure or a known exposure time is required: | Select <i>Manual</i> exposure and set the exposure time manually.                                                                                                    |

# Fluorescence with automatic exposure

Follow the instructions below to perform fluorescence capture using automatic exposure time.

#### Step Action

1 In the *Capture* tab, select the *Auto* radio button (set as default).

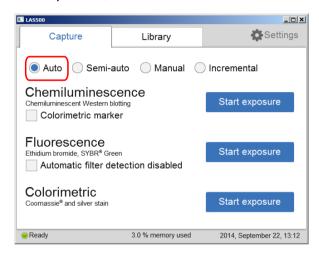

2 Check the **Automatic filter detection disabled box**, if the fluorescence sample is larger than the image area (10×15 cm) or if the automatic filter detection fails.

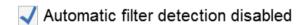

3 Tap the **Start exposure** button for fluorescence.

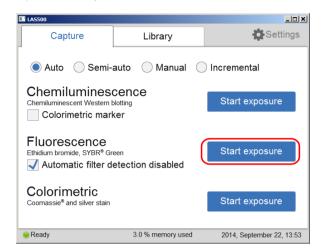

Result: The exposure will begin following a pre-exposure. A progress bar appears on the screen indicating the time remaining of the imaging process, the exposure selected and the actual exposure time.

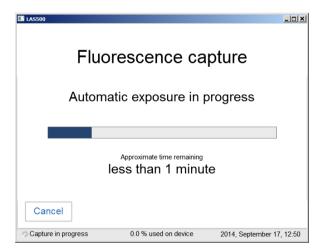

#### Note:

Selecting **Cancel** will cancel the exposure and the **Capture** view will appear.

When the exposure is complete, image view appears and the image are displayed. ImageQuant LAS 500 creates a folder containing the image files that can be saved. For details see *File formats*, *on page 109*.

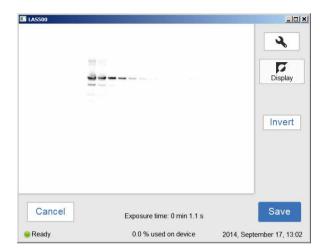

Result: The resulting image is displayed in gray scale.

Tap the **Save** button to save the images. For other options after capturing see *Options after image capture, on page 95*.

# Fluorescence with semi-automatic exposure

Follow the instructions below to perform fluorescence capture using semi-automatic set exposure time.

#### Step Action

1 In the *Capture* tab, select the *Semi-auto*.

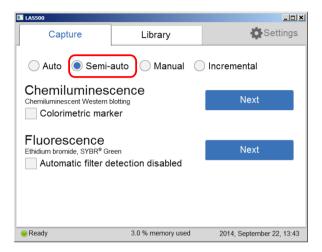

2 Check the **Automatic filter detection disabled** box, if the fluorescence sample is larger than the image area (10×15 cm) or if the automatic filter detection fails.

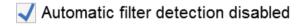

3 Tap the **Next** button for fluorescence.

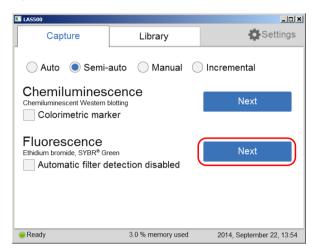

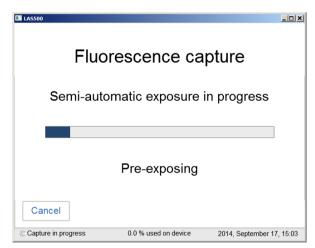

When the pre-exposure is finished, a low-resolution preview image is displayed.

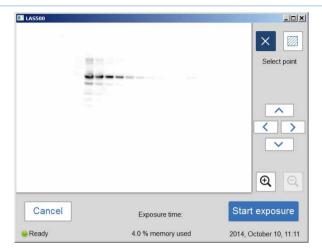

Use the zoom tools and arrows to get an optimal view of the area of interest.

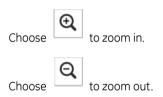

#### Note:

Selecting **Cancel** will cancel the exposure and the **Capture** view will appear.

4 Choose one of the two options displayed to the right of the image to point out the area of interest:

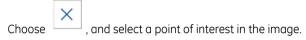

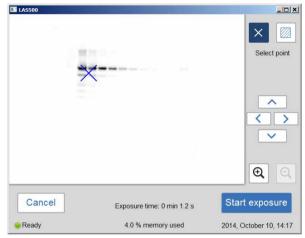

Result: The selected point is highlighted with an X.

Choose , and then select two diagonal corners of an area of interest in the image.

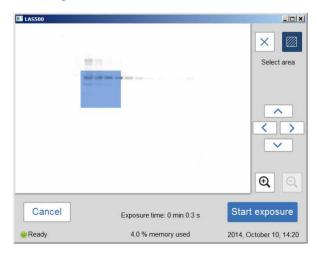

Result: The selected area is highlighted with a square.

Use the right hand side arrow buttons to move the highlighted point or area.

5 Tap **Start exposure** and wait for the exposure to finish.

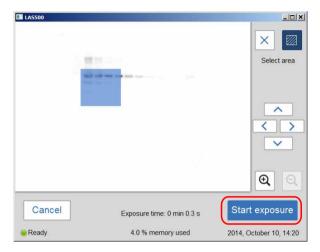

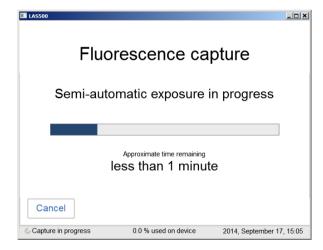

When the exposure is complete, image view appears and the image are displayed. ImageQuant LAS 500 creates a folder containing the image files that can be saved. For details see *File formats, on page 109*.

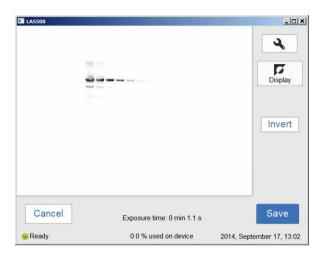

7 Tap the **Save** button to save the images. For other options after capturing see *Options after image capture, on page 95*.

# Fluorescence with manual exposure

Follow the instructions below to perform fluorescence capture using manually set exposure time.

#### Step Action

1 In the **Capture** tab, select the **Manual** radio button.

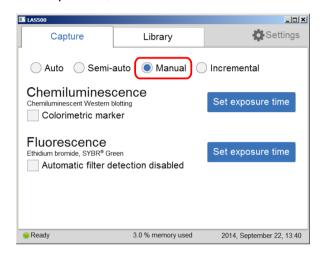

2 Check the **Automatic filter detection disabled** box, if the fluorescence sample is larger than the image area (10×15 cm) or if the automatic filter detection fails.

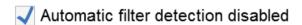

3 Tap the **Set exposure time** for fluorescence.

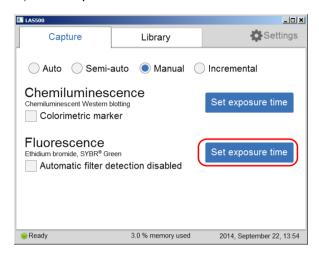

Result: The Set exposure time view opens.

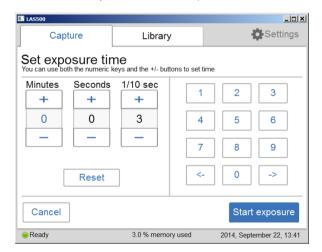

#### Note:

Selecting **Cancel** will cancel the exposure and the **Capture** view will appear.

4 Enter the new time.

5 Tap **Start exposure** and wait for the exposure to finish.

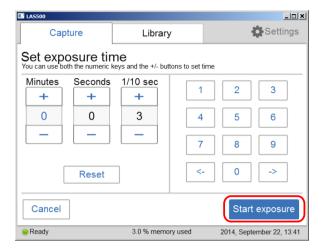

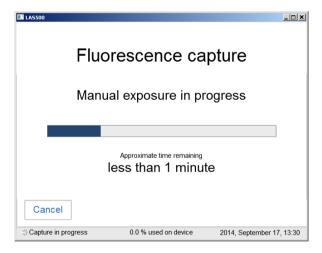

When the exposure is finished, the image view displays the image.

ImageQuant LAS 500 creates a folder containing image files that can be saved. For details see *File formats*, *on page 109*.

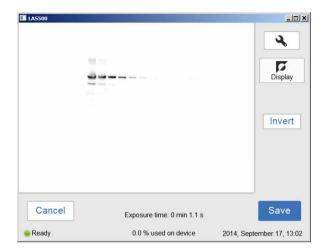

7 Tap the **Save** button to save the images. For other options after capturing see *Options after image capture, on page 95*.

# Options after image capture

Select one or more of the following actions after capturing:

- To save the image select **Save**. This will allow images to be reopened later with the image tools. See Section 5.6 Save the image, on page 107 and Section 5.7 File handling, on page 110 for further instructions.
- To modify the display settings or view details of the image, select the image tools to the right of the image. See *Image tools*, *on page 103* for further instructions.
- To discard the image without saving select *Cancel* and confirm the following dialog.

# 5.4.3 Colorimetric capture

## Introduction

The colorimetric capture uses an epi-white illumination light source located at the top of the ImageQuant LAS 500 interior.

The images are by default created with automatic exposure time.

# **Automatic colorimetric captue**

Follow the instructions below to perform colorimetric capture using automatic exposure time.

#### Step Action

In the **Capture** tab, select the **Auto** button (set as default).

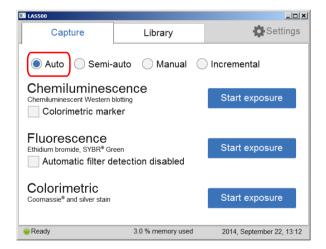

2 Tap the **Start exposure** for colorimetric.

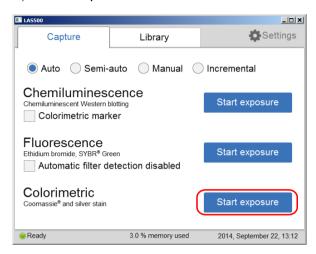

*Result*: The exposure will begin following a pre-exposure. A progress bar appears on the screen indicating the time remaining of the imaging process, the exposure selected and the actual exposure time.

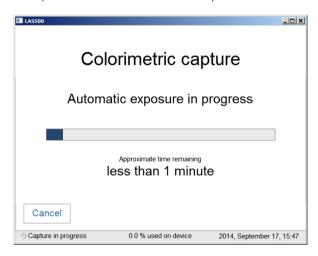

#### Note:

Selecting **Cancel** will cancel the exposure and the **Capture** view will appear.

When the exposure is complete, image view appears and the image are displayed. ImageQuant LAS 500 creates a folder containing the image files that can be saved. For details see *File formats*, *on page 109*.

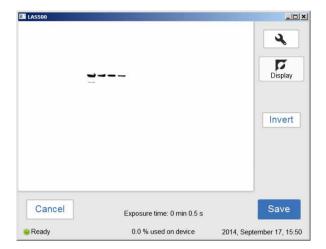

Result: The resulting image is displayed in gray scale.

Tap the **Save** button to save the images. For other options after capturing see *Options after image capture, on page 98*.

# Options after image capture

Select one or more of the following actions after capturing:

- To save the image select Save. This will allow images to be reopened later with the image tools. See Section 5.6 Save the image, on page 107 and Section 5.7 File handling, on page 110 for further instructions.
- To modify the display settings or view details of the image, select the image tools to the right of the image. See *Image tools*, *on page 103* for further instructions.
- To discard the image without saving select *Cancel* and confirm the following dialog.

# 5.4.4 Set the exposure and interval time

The following information describes the components and function of the **Set exposure** *time* and **Set interval time** windows.

# Set exposure time

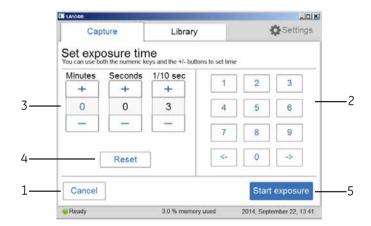

| Part | Function                                                                                                    |
|------|----------------------------------------------------------------------------------------------------|
| 1    | Tap <i>Cancel</i> to leave the <i>Set exposure time</i> screen and return to the <i>Capture</i> tab.                                                              |
| 2    | Use the and button to move between the <i>Minutes</i> , <i>Seconds</i> , and <i>1/10 sec</i> fields.  Tap the numeric keys to set the time in the selected field. |
| 3    | Tap <i>Minutes, Seconds</i> , or <i>1/10 sec</i> to select the unit of time to change.                                                                            |
|      | Increase or decrease the exposure time by tapping + or                                                                                                    |
| 4    | Tap <b>Reset</b> to set the exposure time to zero.                                                                                                    |
| 5    | Tap <b>Start exposure</b> to start image capture.                                                                                                    |

# Set interval time

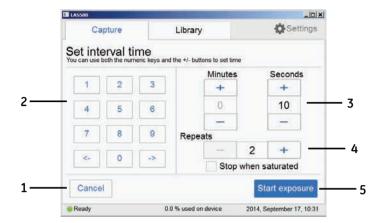

| Part | Function                                                                                                    |
|------|----------------------------------------------------------------------------------------------------|
| 1    | Tap <b>Cancel</b> to leave the <b>Set interval time</b> screen and return to the <b>Capture</b> tab.                                                              |
| 2    | Use the and button to move between the <i>Minutes</i> , <i>Seconds</i> , and <i>1/10 sec</i> fields.  Tap the numeric keys to set the time in the selected field. |
| 3    | Tap <i>Minutes</i> , <i>Seconds</i> , or <i>1/10 sec</i> to select the unit of time to change.  Increase or decrease the exposure time by tapping or              |
| 4    | Tap <b>Reset</b> to set the exposure time to zero.                                                                                                    |
| 5    | Tap <b>Start exposure</b> to start image capture.                                                                                                    |

# 5.5 View the images

When the image capture is complete, the images are displayed on the screen. The content shown varies with the capture methods and exposure options.

The following illustration and table describe the image result view.

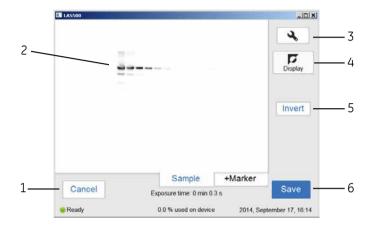

| Part | Function                                                                   |
|------|----------------------------------------------------------------------------|
| 1    | Tap <b>Cancel</b> to leave the image view screen without saving the image. |

#### Part Function

2 Display of the captured image.

#### Note:

For chemiluminescence capture with colorimetric markers, the image from the chemiluminescence capture is viewed in the **Sample** tab, and the chemiluminescence capture and colorimetric marker combined image is viewed in **+Marker** tab in the image view.

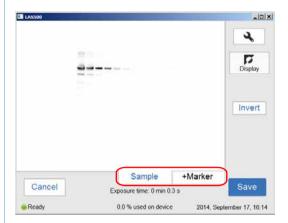

Incremental exposure displays a series of images one at a time as they are exposed. Navigate among the images using forward and backward arrows.

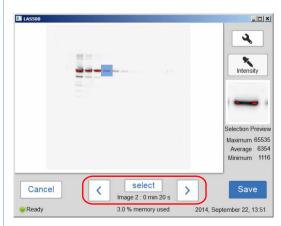

Tap the *Image tools* to display the Images tools menu. For detailed information about the *Images tools* menu, go to *Tools* menu, see *Image tools*, on page 103.

3

| Part | Function                                                                                                    |
|------|----------------------------------------------------------------------------------------------------|
| 4    | Indicator shows which image tool is selected. In this example the <i>Display</i> tool is selected.                                                           |
| 5    | This area shows which factor(s) of an image that can be visually modified. In this example, the <i>Invert</i> button under the <i>Display</i> tool is shown. |
| 6    | <b>Save</b> button. Tap this button to save the image. For detailed information about how to save an image, see Section 5.6 Save the image, on page 107.     |

# **Image tools**

An image can be visually modified and examined with the *Image tools* found on right of the screen. The tools can be used immediately after image capture and on previously saved images. One or several of the tools can be used to modify or to examine the images.

**Note:** The original image data remains unaltered.

The tools can be accessed by tapping on the tool button,

The following image and table shows and describes the components of the tools menu.

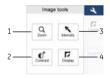

Only *Contrast* and *Intensity* tools are available when taking images of samples inIncremental mode.

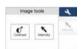

| Part | Function                                                           |
|------|--------------------------------------------------------------------|
| 1    | <b>Zoom</b> button: tap on this button to select the zoom tool.    |
| 2    | Contrast button: tap on this button to select the contrast tool.   |
| 3    | Intensity button: tap on this button to select the intensity tool. |
| 4    | Display button: tap on this button to select the display tool.     |

The following table describes each tool in the image tools menu in detail.

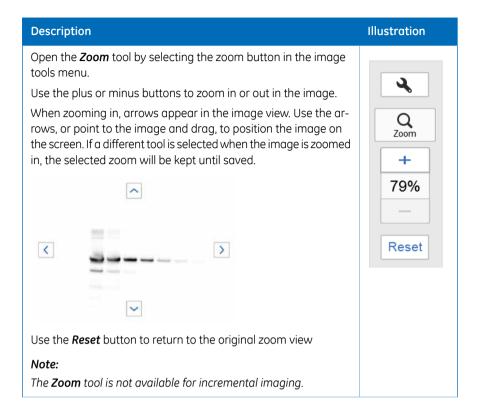

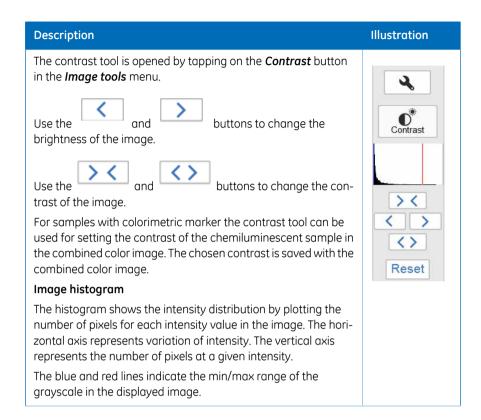

#### Description Illustration

Open the *Intensity* tool by selecting the intensity button in the image tools menu.

Select an area of interest in the image. The selected area will be displayed to the right of the image. The maximum, average and minimum intensities in the area of interest are displayed under the image.

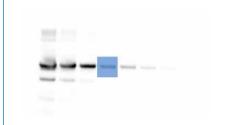

# Selection Preview Maximum 37837 Average 4999 Minimum 1068

#### Note:

For incremental images, navigate between the images using the forward and backward arrows. Point to a specific area of interest to display the maximum pixel intensity and the average pixel intensity in the area.

#### Tip:

If the intensity is too low or too high, consider capturing the image with a different exposure time.

High intensity results in saturation and prevents quantitative analysis. Saturation occurs close to 65 500 intensity levels.

The *Display* tool is displayed by default after capturing or opening an image.

The *Invert* button inverts the displayed image, that is it changes a white background with black bands to a black background with white bands.

#### Note:

The **Display** tool is not available for incremental imaging.

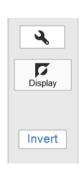

# 5.6 Save the image

## Save window

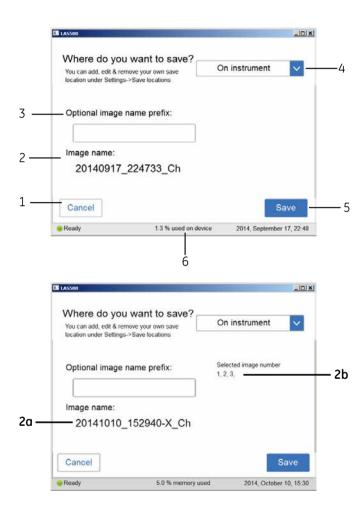

| Part | Function                                                                                |
|------|-----------------------------------------------------------------------------------------|
| 1    | <b>Cancel</b> button: Tap on this button to return to the result window without saving. |

| Part | Function                                                                                                    |
|------|----------------------------------------------------------------------------------------------------|
| 2    | <b>Image name</b> field: Area where the automatically created name for the file is displayed.                                                                                                   |
|      | Note:                                                                                                    |
|      | The automatic name consists of the date, followed by the time of the reading and the method used indicated by Ch (Chemiluminescence), Co (Colorimetric), or FI (Fluorescence).                  |
|      | If several images are selected in Incremental mode, the number of<br>the selected image is shown in X (2a) and the number of selected<br>images is displayed in 2b.                             |
| 3    | Optional image name prefix field: Used to enter an optional personalized image name prefix.                                                                                                    |
|      | Tap on the <b>Optional image name prefix</b> field and use the keypad to add a prefix to the image file name. For more information on how to use the keypad, go to <i>Keypad</i> , on page 115. |
|      | Note:                                                                                                    |
|      | The prefix will be added to the beginning of the file name.                                                                                                    |
| 4    | Where do you want to save? field: Tap on the drop down menu to choose where to save the file.                                                                                                   |
|      | Note:                                                                                                    |
|      | Image(s) can be saved on the device. However, it is recommended to use a USB flash drive or a network.                                                                                          |
| 5    | Save button: Tap on this button to save the file.                                                                                                    |
| 6    | Number of files stored on the device, as % of used device memory.                                                                                                    |

**Note:** It is also possible to add a network save location, for more information on how to add a save location, go to Add a new **save location**, on page 121.

# **Memory handling**

The ImageQuant LAS 500 is equipped with a flash drive that allows for storage of a finite number of images on the instrument. It is recommended that you regularly remove images from the instrument to maintain available storage space. If the instrument flash drive runs full, the oldest images will be removed automatically when a new image is captured.

## **File formats**

The image files are stored in the formats described in the table below.

| Imaging method                                | File format of saved image                                                                                                    |
|-----------------------------------------------|----------------------------------------------------------------------------------------------------|
| Chemiluminescence                             | 16-bit tif image                                                                                                    |
| Chemiluminescence<br>with colorimetric marker | <ul> <li>Folder containing the following files:</li> <li>16-bit tif image of the chemiluminescent sample</li> <li>16-bit tif image of the colorimetric marker</li> <li>jpg combined color image of the chemiluminescent sample and the</li> </ul> |
|                                               | colorimetric marker                                                                                                    |
| Fluorescence                                  | 16-bit tif                                                                                                    |
| Colorimetric                                  | 16-bit tif                                                                                                    |

**Tip:** The combined jpg image with chemiluminescent sample and colorimetric marker can be used for approximate molecular weight determination.

The individual tif images (sample image and marker image) can be used for accurate molecular weight calibration using appropriate analysis software, such as ImageQuant TL.

# 5.7 File handling

## **Description**

In the *Library* tab, image files can be deleted, copied, moved, renamed or opened. The files can be sorted by method, name, and date. The order of the file list can be inverted. If the ImageQuant LAS 500 is connected to a network, there is a possibility to use the *ImageQuant LAS 500 web tool* to copy and/or delete files from the system.

## Library tab layout

The image and table below shows and describes the components of the *Library* tab.

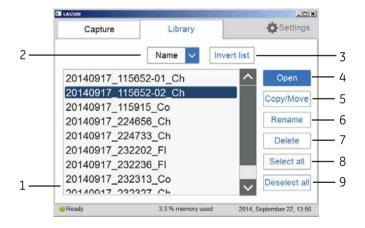

| Part | Function                                                                                                    |
|------|----------------------------------------------------------------------------------------------------|
| 1    | List of the stored files                                                                                                 |
| 2    | Drop down menu to change the parameter that the files are sorted after.  The files can be sorted by:  Name  Date  Method |
| 3    | Invert list button: tap on this button to invert the list.                                                               |

| Part | Function                                                       |
|------|----------------------------------------------------------------|
| 4    | <i>Open</i> button: tap on this button to open a file.         |
| 5    | Copy/Move button: tap on this button to copy or move files.    |
| 6    | <b>Rename</b> button: tap on this button to rename files.      |
| 7    | Delete button: tap on this button to delete files.             |
| 8    | Select all button: tap on this button to select all files.     |
| 9    | Deselect all button: tap on this button to deselect all files. |

# **Description of Library functions**

#### Select and deselect all

The **Select all** and **Deselect all** buttons are used to select or deselect all of the files in the library.

#### **Delete files**

The following instruction provides the necessary information to delete files from the device.

#### Step Action

- 1 Tap the files to select the files to delete.
- 2 Tap Delete.

Result: the following window opens:

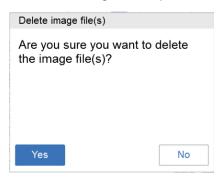

3 Tap **Yes** to delete the files.

#### Copy or move files

The following instruction shows how to copy and move files.

#### Step Action

- 1 Tap the files to select the files to be copied or moved.
- 2 Tap on Copy/Move.

Result: the following window opens:

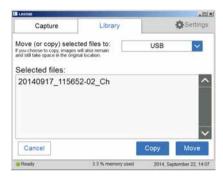

- 3 Select the location to copy or move the files in the Move (or copy) selected files to: drop down menu.
- 4 Tap *Copy* to copy files to the desired location.

Tap *Move* to move files to the desired location.

#### Note:

When a file is copied the file will also remain in the original location, thus existing in two places.

#### Rename files

The following instruction provides the necessary information to rename files.

| Step | Action                                                                                                    |
|------|----------------------------------------------------------------------------------------------------|
| 1    | Tap on the file to select the file to be renamed.                                                                                                    |
| 2    | Tap on the <i>Rename</i> button.  Result: The keypad appears.                                                                                                    |
| 3    | Use the keypad to change the name of the file. Tap on <b>Done</b> to save the changes. For detailed information on how to use the keypad, go to <i>Keypad</i> , on page 115. |

#### Open files

The following instruction provides the necessary information to open files.

| Step | Action                        |  |
|------|-------------------------------|--|
| 1    | Tap on the file to be opened. |  |

| Step | Action                                                                                                    |  |
|------|----------------------------------------------------------------------------------------------------|--|
| 2    | Tap <b>Open</b> to open the file.                                                                                                    |  |
| 3    | If desired, use the <i>Image tools</i> to adjust the view of the image. For detailed information about <i>Image tools</i> , go to <i>Image tools</i> , <i>on page 103</i> . |  |
|      | Note:                                                                                                    |  |
|      | When using the Image tools to adjust an image opened from the <b>Library</b> tab, the adjustments can not be saved.                                                         |  |
| 4    | When finished, tap <b>Ok</b> to return to the <b>Library</b> tab.                                                                                                    |  |

## ImageQuant LAS 500 web tool

#### Introduction

The *ImageQuant LAS 500 web tool* can be used to copy or delete files on the ImageQuant LAS 500 at a remote location.

#### **Prerequisites**

To be able to access *ImageQuant LAS 500 web tool* the following conditions must be fulfilled:

- The ImageQuant LAS 500 and the computer must be connected through a local network.
- The system IP address must be known.

The system's IP address is found in the **Network** window. Access the **Network** window by tapping the **Settings** icon in the start screen and then tapping the **Network** button in the **Settings** window.

**Note:** DHCP networks has a dynamic IP address assignment, meaning that the IP address may vary between times of connection. When using a DHCP network connection check from time to time that the IP address is still accurate. If the IP address has changed, use the new IP address.

#### Access web tool

Follow the steps below to set up and access web tool.

| Step | Action                                        |
|------|-----------------------------------------------|
| 1    | Open a web browser of choice on the computer. |

#### Step Action

Type in the system's IP address in the browser address field and press enter.
Result:

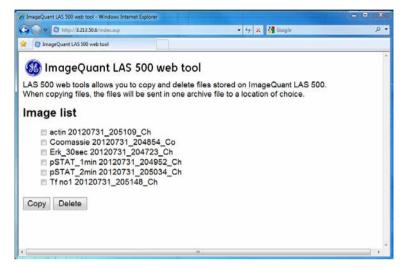

#### Note:

Depending on the network environment, a reboot of the system may be required for **ImageQuant LAS 500 web tool** to be available. If the web page does not appear after restart, contact your local network administrator.

3 Select the files to be copied or deleted by clicking in the file's check box.

#### Note:

The maximum number of files that can be copied at one time is 20. If there are more files to be copied, repeat the procedure.

4 Tap **Delete** to delete the files.

Tap Copy to copy the files.

#### Note:

The copied files will be downloaded in a zip-file with a name that is automatically generated. The download location and procedure will vary with the chosen web browser's download settings.

# 5.8 Software keypad

# **Keypad**

The keypad appears when the user taps on text fields to enter for example save location name or prefix, or to rename a file.

The following illustration and table shows the main components of the keypad. The image to the left shows the alphabetic view of the keypad (with lower case letters) and the image to the right shows the numeric and symbol view of the keypad.

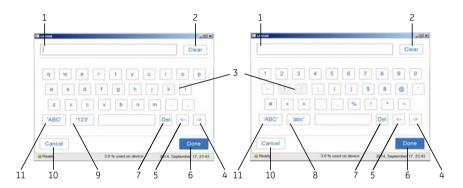

| Part | Function                                                                           |
|------|------------------------------------------------------------------------------------|
| 1    | Text field where the written text is entered.                                      |
| 2    | <b>Clear</b> button: tap this button to remove all written text in the text field. |
| 3    | Keypad area.                                                                       |
| 4    | Tap to move forwards in the text.                                                  |
| 5    | Tap to move backwards in the text.                                                 |
| 6    | <b>Done</b> button: tap on this button to save the changes.                        |
| 7    | Del button: tap on this button to delete one letter at a time.                     |
| 8    | 'abc' button: tap to change to the lowercase keypad.                               |
| 9    | '123' button: tap to change to the numeric and symbol keypad.                      |
|      | Note:                                                                              |
|      | Tap on the 'abc' or the 'ABC' button to return to the alphabetic keypad.           |

# 5 Operation5.8 Software keypad

| Part | Function                                                                           |
|------|------------------------------------------------------------------------------------|
| 10   | <b>Cancel</b> button: tap to return to previous window without saving the changes. |
| 11   | 'ABC' button: tap to change to the uppercase keypad.                               |

# 5.9 Shutdown

# Shut down the ImageQuant LAS 500 system

To optimize instrument life time and to minimize unnecessary power consumption, shut down the instrument when image captures and analyses have been completed for the day. If the ImageQuant LAS 500 instrument is used around the clock, restart the system at least once a day to remove temporary files that may take up unnecessary memory space.

To switch off the instrument push the power switch to the **O** position.

# 6 System settings

# **About this chapter**

This chapter contains information on the ImageQuant LAS 500 software function, interface and settings.

# In this chapter

This chapter contains the following sections:

| Section                                        | See page |
|------------------------------------------------|----------|
| 6.1 Introduction to the <b>Settings</b> window | 119      |
| 6.2 Save location                              | 121      |
| 6.3 Date and time                              | 124      |
| 6.4 Network                                    | 126      |
| 6.5 Maintenance                                | 128      |

# 6.1 Introduction to the **Settings** window

## **Description**

From the **Settings** window the settings for save location, date and time, network and maintenance can be set.

# **Opening settings window**

The following instruction provides the necessary information to open the settings window.

#### Step Action

1 In the *Capture* window tap on the *Settings* icon.

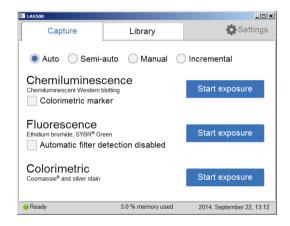

# **Settings window**

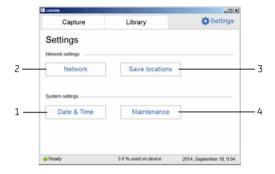

| Part | Function                                                                                           |
|------|----------------------------------------------------------------------------------------------------|
| 1    | Date & Time button: tap this button to change the date and/or time.                                |
| 2    | <b>Network</b> button: tap this button to change the network settings.                             |
| 3    | <b>Save locations</b> button: tap this button to add, remove or edit locations and to save images. |
| 4    | <i>Maintenance</i> button: tap this button to update software or to export a log file.             |

# 6.2 **Save location**

#### Add a new save location

This table provides the necessary instructions to add a save location.

**Note:** To enable access to a save location over the network, the folder needs to be shared and read/write privileges must be added for ImageQuant LAS 500.

#### Step Action

Tap on *Save locations* to open the *Save locations* window.

\*\*Result: The following window will appear:

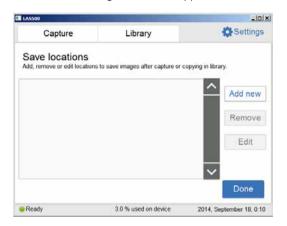

Tap on the *Add new* button in the *Save locations* window.
The following window will appear:

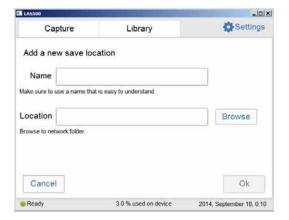

| Step | Action                                                                                                    |
|------|----------------------------------------------------------------------------------------------------|
| 3    | Tap the <i>Name</i> field and use the keypad to enter the desired name for the save location. For detailed information on how to use the keypad, go to <i>Keypad, on page 115</i> .                                                 |
| 4    | Tap the <i>Location</i> field and use the keypad to enter the network location directly and go to the Step 6 below, or tap the <i>Browse</i> button next to the <i>Location</i> field.                                              |
|      | Note:                                                                                                    |
|      | The network settings need to be properly configured before a network folder can be added as a save location. For information on how to configure a network, go to Section 4.4 Connection to network or USB flash drive, on page 47. |
| 5    | Choose a save location from the list and tap on the <i>Use this location</i> button.                                                                                                    |
| 6    | Tap <i>Ok</i> to save the location.                                                                                                    |

## Remove save location

This table provides the necessary instructions to remove a save location.

| Step | Action                                                                            |
|------|-----------------------------------------------------------------------------------|
| 1    | Tap on the <i>Save locations</i> button to open the <i>Save locations</i> window. |
| 2    | Tap on the location that is to be removed.                                        |
| 3    | Tap on the <i>Remove</i> button.                                                  |
| 4    | To remove the location tap on the <b>Yes</b> button.                              |

# **Edit save location**

This table provides the necessary instructions to edit a save location.

| Step | Action                                                                            |
|------|-----------------------------------------------------------------------------------|
| 1    | Tap on the <i>Save locations</i> button to open the <i>Save locations</i> window. |
| 2    | Tap on the <i>Edit</i> button.                                                    |
| 3    | If desired, edit the name for the save location in the <i>Name</i> : field.       |

# Step Action If desired, edit the folder for the save location by tapping the Browse button next to the Location field. Note: The network settings need to be properly configured before a network folder can be added as a save location. For information on how to configure a network, go to Section 4.4 Connection to network or USB flash drive, on page 47. To save the changes, tap on the Ok button.

# 6.3 Date and time

#### Date & time window

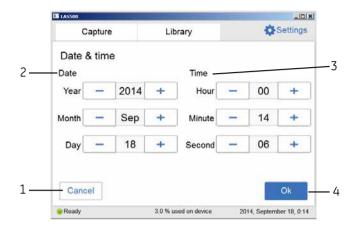

| Part | Function                                                                                      |
|------|-----------------------------------------------------------------------------------------------|
| 1    | Cancel button: return to the Settings window without saving the changes.                      |
| 2    | Date field: set year, month, and day.                                                         |
| 3    | <i>Time</i> field: set hour, minute, and second.                                              |
| 4    | <b>Ok</b> button: save the changes to date and time and return to the <b>Settings</b> window. |

# **Change date**

Tap in the **Year**, **Month**, or **Day** field, and use the — buttons to change the value of the selected field.

# Change time

Tap in the *Hour*, *Minute*, or *Second*, and use the  $\stackrel{+}{}$  and the  $\stackrel{-}{}$  buttons to change the value of the selected field.

# Save the changes to Date & time

Tap on the **Ok** button to save the changes to the **Date & time**.

Tap on the *Cancel* button to leave the *Date & time* window without saving the changes.

# 6.4 Network

## **DHCP Network**

For a DHCP Network the IP address will be automatically set by the DHCP server. For detailed instructions on how to connect to a DHCP network, go to *Connect to a DHCP network*, on page 49. Tap on the *Network* button in the *Settings* window, to see the settings for the IP address, subnet mask, router, and the workgroup for the DHCP network.

## Change the name of a workgroup

| Step | Action                                                                                                    |
|------|----------------------------------------------------------------------------------------------------|
| 1    | Tap in the <i>Workgroup</i> field to change the name of the workgroup.  Result: A window with a keypad and a space to enter the name will appear. |
| 2    | Use the keypad to enter the desired name.  For detailed information on how to use the keypad, go to <i>Keypad</i> , on page 115.                  |
| 3    | Tap on the <i>Done</i> button to save the workgroup name and return to the <i>Network</i> window.                                                 |
| 4    | Tap on the <i>Save</i> button to save the changes.                                                                                                |

#### Static IP

For static IP the network details are entered manually. For detailed instructions on how to connect to a Static IP network, go to *Connect to a Static IP network, on page 49*. Tap on the *Network* button in the *Settings* window to see the settings for the IP address, subnet mask, router (optional), and the workgroup for the Static IP network.

#### **Changes of Static IP settings**

#### Step Action

1 If desired, change one or several of the following network properties using the instructions in the table below.

| Property    | Action                                                                                  |
|-------------|-----------------------------------------------------------------------------------------|
| IP address  | Tap in the <i>IP address</i> field.                                                     |
|             | Use the keypad to enter the new address.                                                |
|             | Tap <b>Done</b> to save the changes, or <b>Cancel</b> to go back to the Network window. |
| Subnet mask | Tap in the <b>Subnet mask</b> field.                                                    |
|             | Use the keypad to enter the new address.                                                |
|             | Tap <b>Done</b> to save the changes, or <b>Cancel</b> to go back to the Network window. |
| Router      | Tap in the <b>Router</b> field.                                                         |
|             | Use the keypad to enter the new address.                                                |
|             | Tap <b>Done</b> to save the changes, or <b>Cancel</b> to go back to the Network window. |
| Workgroup   | Tap in the <b>Workgroup</b> field.                                                      |
|             | Use the keypad to enter the new name.                                                   |
|             | Tap <b>Done</b> to save the changes, or <b>Cancel</b> to go back to the Network window. |

2 Tap on the *Save* button to save the changes.

# 6.5 Maintenance

#### **General information**

In the top of the *Maintenance* window the following information can be found:

- Software version
- Firmware version
- Instrument serial number

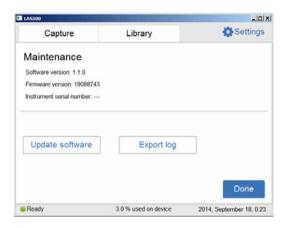

# **Update software**

This table provides the necessary instructions to update the software.

#### Step Action

- 1 Connect the USB flash drive provided by GE containing the update file.
- 2 Tap the **Update software** button.

The following window till appear:

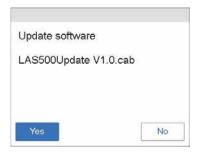

| Step | Action                                                      |
|------|-------------------------------------------------------------|
| 3    | Tap <b>Yes</b> to update the software.                      |
| 4    | To return to the <b>Settings</b> window and tap <b>Ok</b> . |

# **Export log**

This table provides the necessary instructions to export a log.

| Step | Action                                                              |  |
|------|---------------------------------------------------------------------|--|
| 1    | Tap <b>Export log</b> .                                             |  |
|      | Result: A text file will be created containing the export log file. |  |
| 2    | To return to the <i>Settings</i> window tap <i>Ok</i> .             |  |

# 7 Maintenance

# About this chapter

To ensure optimal performance, ImageQuant LAS 500 and accessories should be maintained regularly. This chapter describes the maintenance that should be performed on a regular basis.

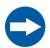

#### NOTICE

Before performing any maintenance on or inside the ImageQuant LAS 500, be sure to turn off the power switch and remove the power plug from the electrical outlet.

# In this chapter

This chapter contains the following sections:

| Section                              | See page |
|--------------------------------------|----------|
| 7.1 Cleaning the exterior            | 131      |
| 7.2 Cleaning sample trays and filter | 132      |
| 7.3 Regular inspections              | 133      |

# 7.1 Cleaning the exterior

Use a soft dry cloth to clean the exterior of ImageQuant LAS 500. For marks that are hard to remove, wipe with a soft cloth slightly dampened with a neutral detergent, then wipe with a new clean, dry cloth.

To clean the interior of the instrument, use a non-fluorescent cleaning agent for biochemical use. If using a neutral domestic detergent, the detergent residue may fluoresce when an image is captured.

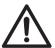

#### **CAUTION**

Wear gloves while cleaning. There may be residues of hazardous chemicals.

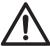

#### **CAUTION**

When the touch screen is cleaned do not press too hard onto the surface. This may cause the surface to break and lead to injury.

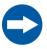

#### NOTICE

Do not use organic solvents. These may damage the surface.

# 7.2 Cleaning sample trays and filter

After using a sample tray, wash it in water using a soft sponge soaked in a cleaning agent. It is recommended to use a neutral domestic detergent for cleaning the trays. The cleaning agent should be non-fluorescent to avoid that residues fluoresce when images are captured.

The trays can also be washed using one of the following:

- 70% ethanol
- Mild detergent
- Isopropanol
- 6% H<sub>2</sub>O<sub>2</sub>

After cleaning, rinse the tray in water and allow to air dry.

To clean the filter use a soft sponge soaked in a non-fluorescent neutral detergent.

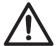

#### CAUTION

Wear gloves while cleaning. There may be residues of hazardous chemicals.

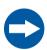

#### NOTICE

Do not use organic solvents. These may damage the surface.

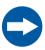

#### NOTICE

Do not use abrasive cleaning materials, such as a scouring pad, for cleaning. This may scratch the surface.

# 7.3 Regular inspections

Regularly inspect the ImageQuant LAS 500 to ensure the following:

- The power supply plug is firmly secured in the power outlet.
- The power cord and supply plug do not become overheated.
- The power cord is not damaged in any way.
- The ventilation holes in the equipment are free from dust and dirt.

# 8 Troubleshooting

## About this chapter

This chapter describes various problems that could occur with the ImageQuant LAS 500 system. Suggestions of possible solutions are provided.

Follow this procedure, if an error occurs:

- 1 Take note of the error code and error message on the monitor.
- 2 Turn off the power to ImageQuant LAS 500 and turn it back on again after about ten seconds.
- 3 If the error persists and cannot be resolved with this troubleshooting guide, contact your GE representative.

## In this chapter

This chapter contains the following sections:

| Section                                               | See page |
|-------------------------------------------------------|----------|
| 8.1 Problems with the captured image                  | 135      |
| 8.2 Strange sounds and odors                          | 136      |
| 8.3 Problems with ImageQuant LAS 500                  | 137      |
| 8.4 Problems with ImageQuant LAS 500 Control Software | 138      |

# 8.1 Problems with the captured image

| Problem                              | Cause                                                                                 | Action                                                                                                    |
|--------------------------------------|---------------------------------------------------------------------------------------|----------------------------------------------------------------------------------------------------|
|                                      | Image is overexposed                                                                  | Shorten the exposure time                                                                                                    |
|                                      | Image is underex-<br>posed                                                            | Make the exposure time longer                                                                                                    |
| An appropriate image does not appear | The tray or filter are dirty                                                          | Clean the tray and filter, as instructed in<br>Chapter 7 Maintenance, on page 130                                                                                        |
| арром                                | The size of the object<br>to be exposed does<br>not coincide with the<br>exposed area | Place the membrane or the gel correctly on the tray and place the tray at the correct tray position, as instructed in Section 5.3 Place the sample on a tray, on page 56 |
| Light leaks on the image             | Exposure to direct sunlight                                                           | Avoid placing ImageQuant LAS 500 in direct sunlight                                                                                                    |
| The image appears misty              | Dew condensation in the optical system                                                | Wait until the operation environment meets the required specifications                                                                                                   |
| Unevenness is seen on the im-        | One of the UV LEDs is broken.                                                         | Turn the power off and contact your GE representative                                                                                                    |
| age                                  | The sample tray is not correctly positioned                                           | Place the tray correctly at the appropriate tray position                                                                                                    |

# 8.2 Strange sounds and odors

| Problem                                     | Cause                      | Action                                                                                      |
|---------------------------------------------|----------------------------|---------------------------------------------------------------------------------------------|
| The camera generates a strange noise        | Camera failure             | Turn off the ImageQuant LAS 500 power switch immediately and contact your GE representative |
| The camera generates a strange odor         | Camera failure             | Turn off the ImageQuant LAS 500 power switch immediately and contact your GE representative |
| The camera emits smoke                      | Camera failure             | Turn off the ImageQuant LAS 500 power switch immediately and contact your GE representative |
| ImageQuant LAS 500 generates a strange odor | ImageQuant LAS 500 failure | Turn off the ImageQuant LAS 500 power switch immediately and contact your GE representative |
| ImageQuant LAS 500 emits smoke              | ImageQuant LAS 500 failure | Turn off the ImageQuant LAS 500 power switch immediately and contact your GE representative |

# 8.3 Problems with ImageQuant LAS 500

If the error persists even after the following actions have been taken, contact your  ${\sf GE}$  representative.

| Problem                                                                 | Cause                                        | Action                                                            |
|-------------------------------------------------------------------------|----------------------------------------------|-------------------------------------------------------------------|
| ImageQuant LAS 500 do not start                                         | Power cord not connected                     | Connect the power cord correctly                                  |
| ImageQuant LAS 500 door cannot be opened and closed.                    | Foreign object is present in the door hinges | Remove the foreign object                                         |
|                                                                         | The hinges are damaged.                      | Contact your GE representative                                    |
| The light source is lit even when the ImageQuant LAS 500 door is opened | Interlock failure                            | Turn off the power immediately and contact your GE representative |

# 8.4 Problems with ImageQuant LAS 500 Control Software

If the error persists even after the following actions have been taken, contact your GE representative.

| Problem                                                               | Cause                                                                      | Action                                                                        |  |
|-----------------------------------------------------------------------|----------------------------------------------------------------------------|-------------------------------------------------------------------------------|--|
| After exposure, no image is dis-                                      | The light source does not function properly                                | Contact your GE representative                                                |  |
| played on the monitor                                                 | The sample is not in position                                              | Check the sample position                                                     |  |
|                                                                       | The white insert holes may be covered                                      | Move or change the sample size so that the white insert holes are not covered |  |
| The machine instructs to insert the filter even though it is inserted | The tray may have residues of fluorescent substances                       | Clean the tray                                                                |  |
|                                                                       | The sample may cover parts of the tray that is needed for filter detection | Move or change the sample size so it does not cover relevant parts            |  |

# 9 Reference information

# **About this chapter**

This chapter lists the technical specifications of ImageQuant LAS 500. The chapter also includes ordering information, and Health and Safety Declaration form for service.

# In this chapter

This chapter contains the following sections:

| Section                                | See page |
|----------------------------------------|----------|
| 9.1 Specifications                     | 140      |
| 9.2 Environmental conditions           | 141      |
| 9.3 Health and Safety Declaration Form | 143      |

# 9.1 Specifications

| Parameter                | Data                                                                                 |
|--------------------------|--------------------------------------------------------------------------------------|
| Input voltage            | 100 to 240 V~                                                                        |
| Voltage variation        | ±10%                                                                                 |
| Frequency                | 50/60 Hz                                                                             |
| Max power                | 200 W                                                                                |
| Dimensions (W x D x H)   | 300 x 280 x 570 mm                                                                   |
| Weight                   | 15 kg                                                                                |
| Image sensor             | Peltier cooled, 8.3 megapixel CCD                                                    |
| Image sensor temperature | -25°C                                                                                |
| Cooling down time        | <5 minutes                                                                           |
| Lens                     | F1.4/30 mm                                                                           |
| Light source             | Blue Epi light: 460nm                                                                |
|                          | UV Epi light: 365nm                                                                  |
|                          | White Epi light: 470 to 635 nm                                                       |
| Operation                | Fully automated (auto exposure, no focus or other adjustment or calibrations needed) |
| Maximum sample size      | 105 X 105 mm                                                                         |
| Greyscale                | 65 536 levels (16 bit)                                                               |
| Exposure time            | 1/10 seconds to 1 hour                                                               |
| Dynamic range            | 4.8 orders of magnitude                                                              |
| Image output             | Grey scale 16 bit (tif)                                                              |
|                          | Color image (jpg)                                                                    |

# 9.2 Environmental conditions

| Parameter                                      | Condition                                                                                                    |  |  |
|------------------------------------------------|----------------------------------------------------------------------------------------------------|--|--|
| Free space required around ImageQuant LAS 500. | Operation panel side: 20 cm                                                                                                    |  |  |
|                                                | Right: 10 cm                                                                                                    |  |  |
|                                                | Left: 10 cm                                                                                                    |  |  |
|                                                | Side opposite to operation panel: 10 cm                                                                                                    |  |  |
|                                                | Top: 10 cm                                                                                                    |  |  |
| Placement                                      | A stable laboratory bench with a load capacity of 490 N (50 kg) or higher                                                                                  |  |  |
|                                                | Levelness tolerance: 2°                                                                                                    |  |  |
| Other conditions                               | Take into consideration the work flow and an-<br>cillary facilities when planning the installation.                                                        |  |  |
|                                                | 2 Required construction and electricity/air con-<br>ditioning work must be completed prior to in-<br>stallation.                                           |  |  |
|                                                | 3 It is not desirable, to have a heat source near<br>the ImageQuant LAS 500 air intakes, even if<br>the other environmental requirements have<br>been met. |  |  |
|                                                | 4 Do not install the equipment near a window to avoid direct sunlight. Attach a blind to nearby windows.                                                   |  |  |
|                                                | 5 Do not place objects near the power outlet to maintain easy access to the power cord for disconnection in case of emergency.                             |  |  |
| Floor vibration conditions                     | (1) Operating time Oscillation: 0.03G (5 to 60 Hz)                                                                                                    |  |  |
|                                                | Impact :1G                                                                                                    |  |  |
|                                                | (2) Non-operating time Oscillation: 0.4G (5 to 60 Hz)                                                                                                    |  |  |
|                                                | Impact :2G                                                                                                    |  |  |

## 9.2 Environmental conditions

| Parameter                                   | Condition                                                                                                   |
|---------------------------------------------|----------------------------------------------------------------------------------------------------|
| Operating temperature/humidity conditions   | Temperature: 18°C to 28°C (with temperature fluctuation below 10°C per hour or lower)                       |
|                                             | Humidity: 15% to 70% RH (no dew condensation)                                                               |
|                                             | <b>Note:</b> When the above conditions cannot be satisfied, take appropriate actions.                       |
| Transportation/storage conditions           | Temperature: -25 to 70°C                                                                                    |
|                                             | Humidity: 5% to 95% RH (no dew condensation)                                                                |
|                                             | Note: When the above conditions cannot be satisfied, take appropriate actions.                              |
| Installation location conditions            | Do not install the equipment where the temper-<br>ature can vary widely                                     |
|                                             | Do not install the equipment near a heat source such as a radiator                                          |
|                                             | 3 Do not install the equipment where it may get wet or flooded.                                             |
|                                             | 4 Do not install the equipment where it may be exposed to corrosive gas                                     |
|                                             | 5 Do not install the equipment in a dusty environment                                                       |
|                                             | 6 Do not install the equipment in a place con-<br>stantly or excessively exposed to vibration or<br>impacts |
|                                             | 7 Do not install the equipment in a place exposed to direct sunlight                                        |
| Operation site                              | Indoor use                                                                                                  |
| Maximum operating altitude                  | 2000 m or lower                                                                                             |
| Overvoltage category                        | Transient overvoltage category II                                                                           |
| Rated pollution applied                     | Pollution Degree 2                                                                                          |
| Noise                                       | 70 dB(A) or lower                                                                                           |
|                                             | Fast Lmax ≤60dB(A), and average Leq ≤ 54dB(A)                                                               |
| Degrees of protection provided by enclosure | IP21                                                                                                    |

#### Health and Safety Declaration Form 9.3

#### On site service

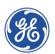

# On Site Service Health & **Safety Declaration Form**

| Service Ticket #: |
|-------------------|
|-------------------|

To make the mutual protection and safety of GE service personnel and our customers, all equipment and work areas must be clean and free of any hazardous contaminants before a Service Engineer starts a repair. To avoid delays in the servicing of your equipment, please complete this checklist and present it to the Service Engineer upon arrival. Equipment and/or work areas not sufficiently cleaned, accessible and safe for an engineer may lead to delays in servicing the equipment and could be subject to additional charges.

| Yes                                                                                                    | No                                                  |                                   | the actions below and answer"<br>nation for any "No" answersin b                                                                                                    |                         |  |
|----------------------------------------------------------------------------------------------------|-----------------------------------------------------|-----------------------------------|----------------------------------------------------------------------------------------------------|-------------------------|--|
| 0                                                                                                    | 0                                                   | Please rinse to<br>residue. Ensur | Instrument has been cleaned of hazardous substances. Please rinse tubing or piping, wipe down scanner surfaces, or otherwise ensure removal of any dangerous residue. Ensure the area around the instrument is clean. If radioactivity has been used, please perform a wipe test or other suitable survey. |                         |  |
| 0                                                                                                    | 0                                                   | installation.In                   | Adequate space and clearance is provided to allow safe access for instrument service, repair or installation. In some cases this may require customer to move equipment from normal operating location prior to GE arrival.                                                                                |                         |  |
| 0                                                                                                    | 0                                                   |                                   | Consumables, such as columns or gels, have been removed or isolated from the instrument and from any area that may impede access to the instrument.                                                                                                    |                         |  |
| 0                                                                                                    | 0                                                   |                                   | All buffer / waste vessels are labeled. Excess containers have been removed from the area to provide access.                                                                                                    |                         |  |
| for any                                                                                                    | rovide<br>xplanation<br>or any "No"<br>nswers here: |                                   |                                                                                                    |                         |  |
| Equipm                                                                                                    | ent ty                                              | pe / Product No:                  |                                                                                                    | Serial No:              |  |
| I hereby confirm that the equipment specified above has been cleaned to remove any hazardous substances and that the area has been made safe and accessible. |                                                     |                                   |                                                                                                    |                         |  |
| Name:                                                                                                    |                                                     |                                   |                                                                                                    | Company or institution: |  |
| Position<br>job title                                                                                                    |                                                     |                                   |                                                                                                    | Date (YYYY/MM/DD):      |  |
| Signed:                                                                                                    | :                                                   |                                   |                                                                                                    |                         |  |

GE and GE monogram are trademarks of General Electric Company.
GE Healthcare Bio-Sciences Corp, 800 Centenrial Avenue, PO. Box 1327, Ascataway,
NJ 08855-1327
© 2010-14 General Electric Company—All rights reserved. First published April 2010.

DOC1149542/28-9800-26 AC 05/2014

## **Product return or servicing**

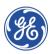

# Health & Safety Declaration Form for Product Return or Servicing

| Return authorization | and/or                 |  |
|----------------------|------------------------|--|
| number:              | Service Ticket/Request |  |

To make sure the mutual protection and safety of GE personnel, our customers, transportation personnel and our environment, all equipment must be clean and free of any hazardous contaminants before shipping to GE. To avoid delays in the processing of your equipment, please complete this checklist and include it with your return.

- 1. Please note that items will NOT be accepted for servicing or return without this form
- 2. Equipment which is not sufficiently cleaned prior to return to GE may lead to delays in servicing the equipment and could be subject to additional charges
- 3. Visible contamination will be assumed hazardous and additional cleaning and decontamination charges will be applied

| Yes                                                                                                    | No         | Please specify i  | f the equipment h                         | as been in co | ontact with any of the follo | owing:                      |
|----------------------------------------------------------------------------------------------------|------------|-------------------|-------------------------------------------|---------------|------------------------------|-----------------------------|
|                                                                                                    |            | Radioactivity (pl | ease specify)                             |               |                              |                             |
|                                                                                                    |            | Infectious or ha  | zardous biological                        | substances (  | pleasespeafy)                |                             |
|                                                                                                    |            | Other Hazardou    | s Chemicals (pleas                        | se specify)   |                              |                             |
|                                                                                                    |            |                   | ated prior to servi<br>encerning the syst |               |                              | number where GE can contact |
| Teleph                                                                                                    | one No:    |                   |                                           |               |                              |                             |
| Liquid                                                                                                    | and/org    | as in equipment i | s:                                        | Water         |                              |                             |
|                                                                                                    |            |                   |                                           | Ethanol       |                              |                             |
|                                                                                                    |            |                   |                                           | None, empty   |                              |                             |
|                                                                                                    |            |                   |                                           | Argon, He     | lium, Nitrogen               |                             |
|                                                                                                    |            |                   |                                           | Liquid Nit    | rogen                        |                             |
|                                                                                                    |            |                   | Other, please specify                     |               |                              |                             |
| Equipn                                                                                                    | nent typ   | e / Product No:   |                                           |               | Serial No:                   |                             |
| I hereby confirm that the equipment specified above has been cleaned to remove any hazardous substances and that the area has been made safe and accessible. |            |                   |                                           |               |                              |                             |
| Name:                                                                                                    |            |                   |                                           |               | Company or institution:      |                             |
| Positio                                                                                                    | n or job t | itle:             |                                           |               | Date (YYYY/MM/DD)            |                             |
| Signed                                                                                                    | :          |                   |                                           |               |                              |                             |

To receive a return authorization number or service number, please call local technical support or customer service.

GE and GE monogram are trademarks of General Electric Company.
GE Healthcare Bio-Sciences Corp, 800 Centenrial Avenue, PO. Box 1327, Rscataway,
NJ 08855-1327. US

© 2010-14 General Electric Company—All rights reserved. First published April 2010.

DOC1149544/28-9800-27 AC 05/2014

# Index

| A                                                                                                    | Software, 118                                                                                                    |
|----------------------------------------------------------------------------------------------------|----------------------------------------------------------------------------------------------------|
| Accessories, 38                                                                                                    | Important user information, 6<br>Installation, 39                                                                                                    |
| C Capture an image, 59 CE conformity, 9 marking, 9 Chemiluminescence automatic exposure, 61 incremental exposure, 77 manual exposure, 72 semi-automatic exposure, 72 semi-automatic exposure, 65 Colormetric automatic exposure, 96 | Instrument set up, 44 Site requirements, 40 Transport, 51 Unpacking, 41  K  Keypad, 115  M  Maintenance, 128, 130 ImageQuant LAS 500, 131 Sample trays and filter, 132 Manufacturing information, 8 |
| Connect to a network, 47<br>DHCP network, 49<br>Static IP network, 49                                                                                                    | N<br>Network, 126<br>Notes and tips, 7                                                                                                    |
| Date and time, 124 Disposal instructions, 26  E Electrical Cabinet disposal, 27 Emergency procedure, 25  F                                                                                                    | Operation Flow chart, 55 Place the sample, 56 Sample and tray combinations, 56 Shut down the instrument, 117 Start the instrument, 53 Orange filter, 38                                             |
| FCC compliance, 11 File formats, 109 File name, 108 Filter, 38 Fluorescence automatic exposure, 83 manual exposure, 92 semi-automatic exposure, 86                                                                                  | P Place the sample, 56 Purpose of this manual, 5 R Recycling information, 26 disposal of electrical components, 26                                                                                  |
| ImageQuant LAS 500 Accessories, 38 Feature overview, 31                                                                                                    | regulatory labels, 22  S Safety notices, 7 Safety precautions                                                                                                    |

#### Index

| introduction, 15<br>Sample and tray combinations, 56 | Save window, 107<br>Specifications, 140<br>Standards, 12 |
|------------------------------------------------------|----------------------------------------------------------|
| Save location, 121                                   | т                                                        |
| Save window, 107                                     |                                                          |
| Settings                                             | Tray                                                     |
| Date and time, 124                                   | DNA tray, 38                                             |
| Maintenance, 128                                     | Protein tray, 38                                         |
| Network, 126                                         |                                                          |
| Save location, 121                                   | U                                                        |
| Settings window, 119                                 | Unpacking, 41                                            |
| Site requirements, 40                                | , 3,                                                     |
| Software, 118                                        | W                                                        |
| File formats, 109                                    | Web tool, 113                                            |
| Keypad, 115                                          | White insert, 38                                         |

For local office contact information, visit www.gelifesciences.com/contact

GE Healthcare Bio-Sciences AB Björkgatan 30 751 84 Uppsala Sweden

www.gelifesciences.com/quantitative\_imaging

 $\operatorname{\sf GE}$  , the  $\operatorname{\sf GE}$  Monogram, and ImageQuant are trademarks of General Electric Company.

Coomassie is a trademark of Thermo Fisher Scientific LLC.

SYBR is a trademark of Life Technologies or its subsidiaries in the United States. Deep Purple is a trademark of Fluorotechnics Pty Ltd.

Deep Purple is exclusively licensed to GE Healthcare from Fluorotechnics Pty Ltd. Deep Purple Total Protein Stain may only be used for applications in life science research. Deep Purple is covered under a granted patent in New Zealand entitled "Fluorescent Compounds", patent number 522291 and equivalent patents and patent applications in other countries.

Intel and Intel Atom are trademarks of Intel Corporation in the U.S. and/or other countries

All other third party trademarks are the property of their respective owners.

© 2012-2017 General Electric Company.

All goods and services are sold subject to the terms and conditions of sale of the company within GE Healthcare which supplies them. A copy of these terms and conditions is available on request. Contact your local GE Healthcare representative for the most current information.

GE Healthcare Europe GmbH Munzinger Strasse 5, D-79111 Freiburg, Germany

Fluitzinger Strusse 5, D-7 5111 Fleiburg, Germany

Amersham Place, Little Chalfont, Buckinghamshire, HP7 9NA, UK GE Healthcare Bio-Sciences Corp.

100 Results Way, Marlborough, MA 01752, USA

GE Healthcare Dharmacon, Inc. 2650 Crescent Dr., Lafayette, CO 80026, USA

HyClone Laboratories, Inc. 925 W 1800 S, Logan, UT 84321, USA

GE Healthcare Japan Corporation Sanken Bldg. 3-25-1, Hyakunincho Shinjuku-ku, Tokyo 169-0073, Japan

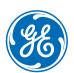